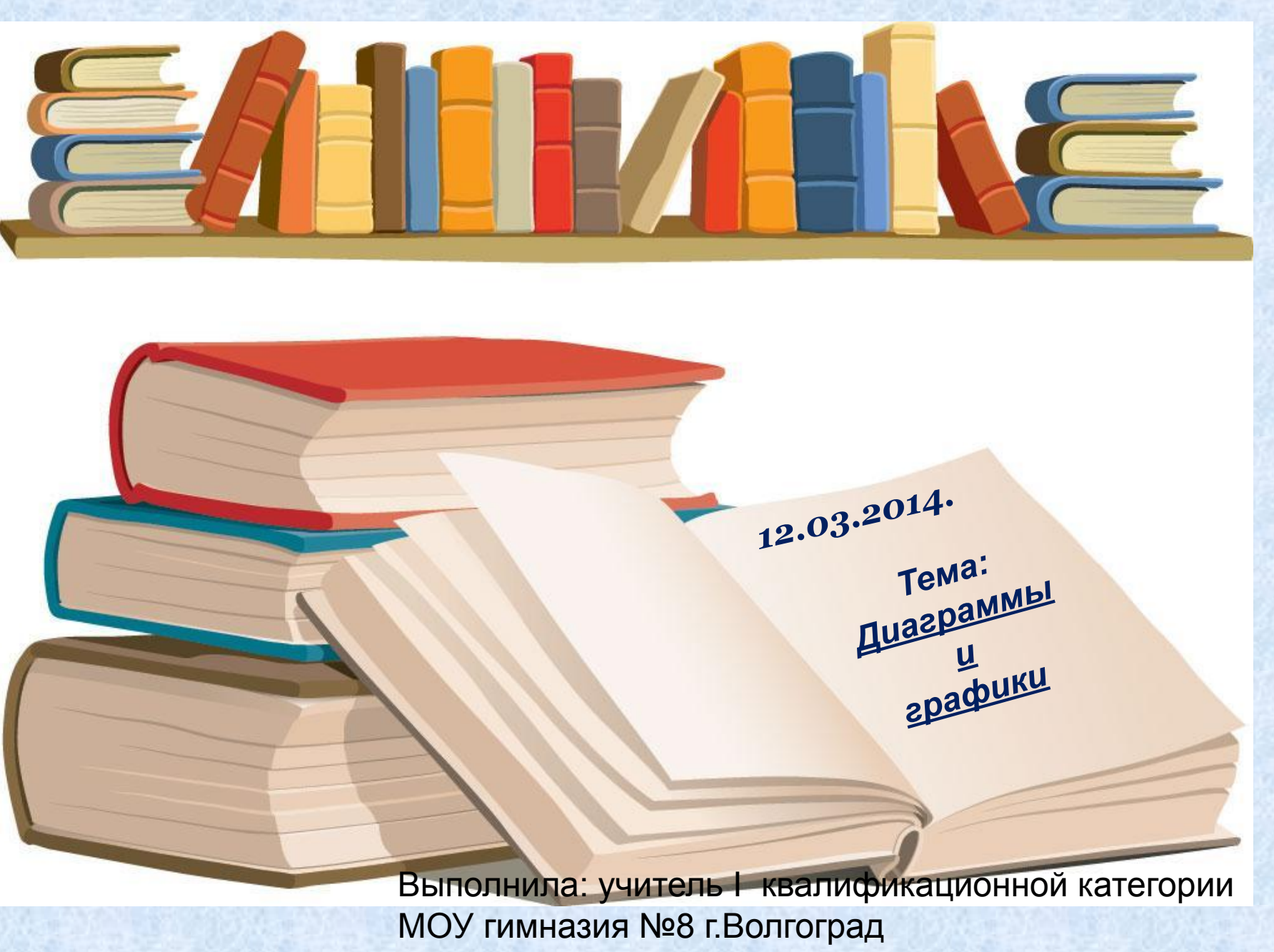

Клюбина Елена Емельяновна

### ✔Организационный момент

✔Актуализация и проверка усвоения ранее изученного материала,

П<u>лан урока 1. — П. — П. — П. — П. —</u>

✔Объявление темы и целей урока

✔ Объяснение нового материала Физкультминутка

✔Самостоятельная работа за компьютером (закрепление изученного материала)

✔Подведение итогов

1.В электронной таблице основной элемент рабочего листа – это: **ячейка; строка; столбец; формула**.

> 2. В электронной таблице ячейкой называют: **горизонтальную строку; вертикальный столбец; курсор– рамку на экране; пересечение строки и столбца**.

3. В электронной таблице невозможно удалить:

> **строку; столбец; содержимое ячейки; имя ячейки.**

4. Выберите верное обозначение строки в электронной таблице: **18D; К13; 34; АВ.** 

5. Выберите верное обозначение столбца в электронной таблице:

> **DF; F12; АБ; 113**.

6. Выберите верный адрес ячейки в электронной таблице:  **11D; F12; АБ3; В1А.**

7. В ячейке электронной таблицы не может находиться:

> **число; текст; лист; формула.**

8. Если в ячейке электронной таблицы отображается последовательность символов **######**, то это означает, что:

 **формула записана с ошибкой; в формуле есть ссылка на пустую клетку; в формуле есть циклическая ссылка; столбец недостаточно широк**.

9. Содержимое текущей (выделенной) ячейки отображается:

- **в поле имени;**
- **в строке состояния;**
- **в строке формул;**
- **в пункте "Вид" текстового меню.**

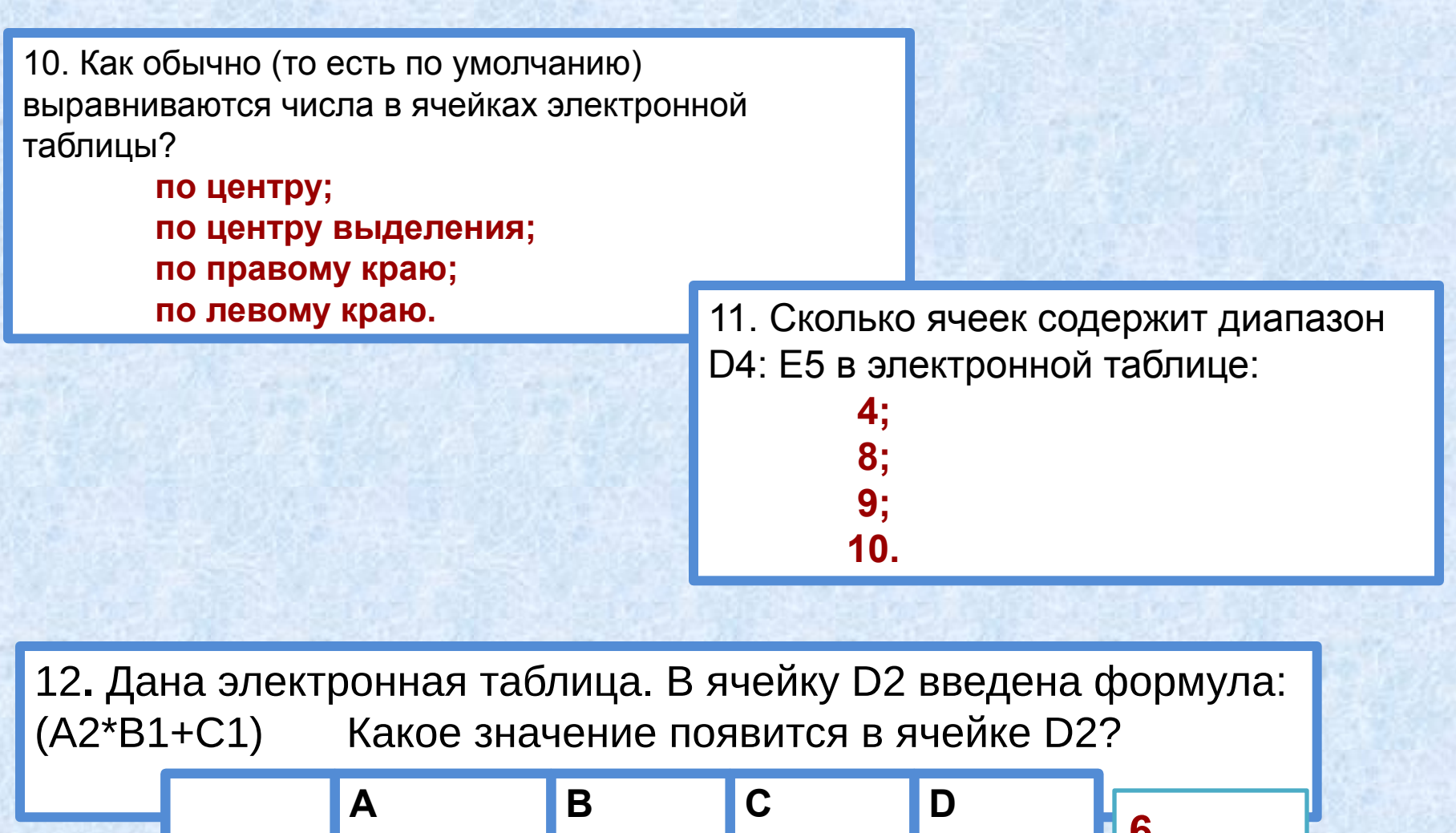

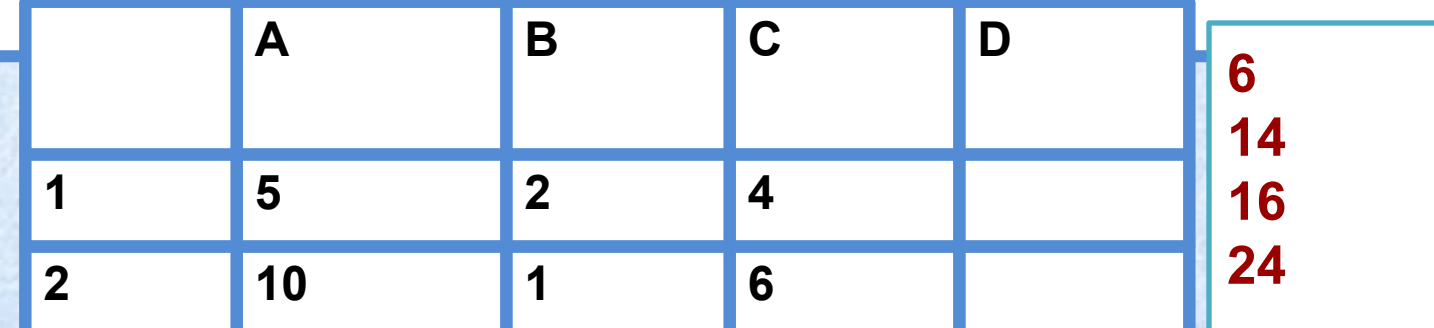

*Тема урока:*

## **Диаграммы и графики**

*Цель урока:*

THE HELELELEL

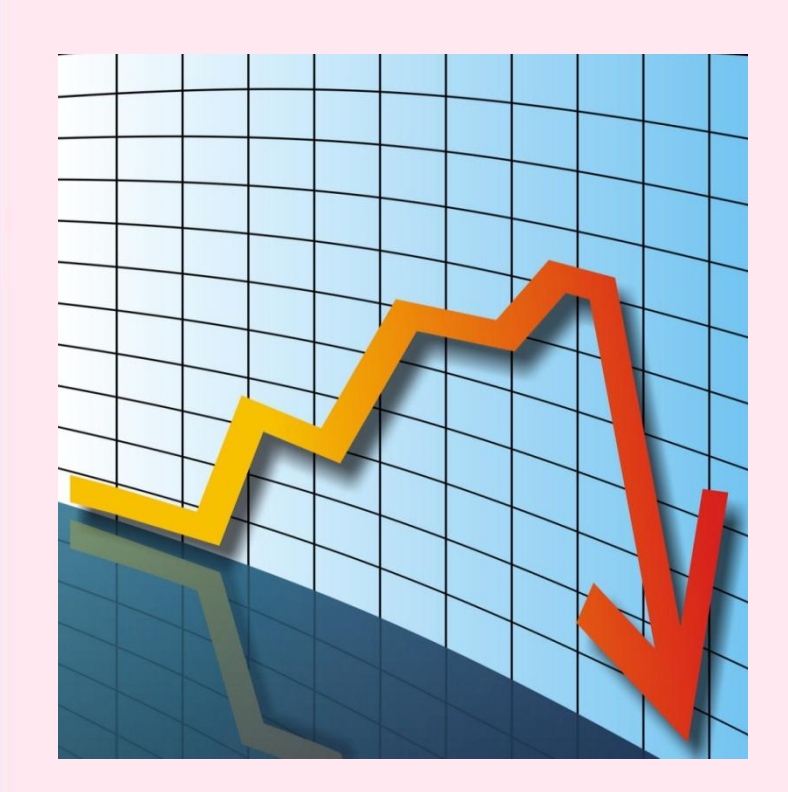

**научиться строить диаграммы в электронной таблице MS Excel** 

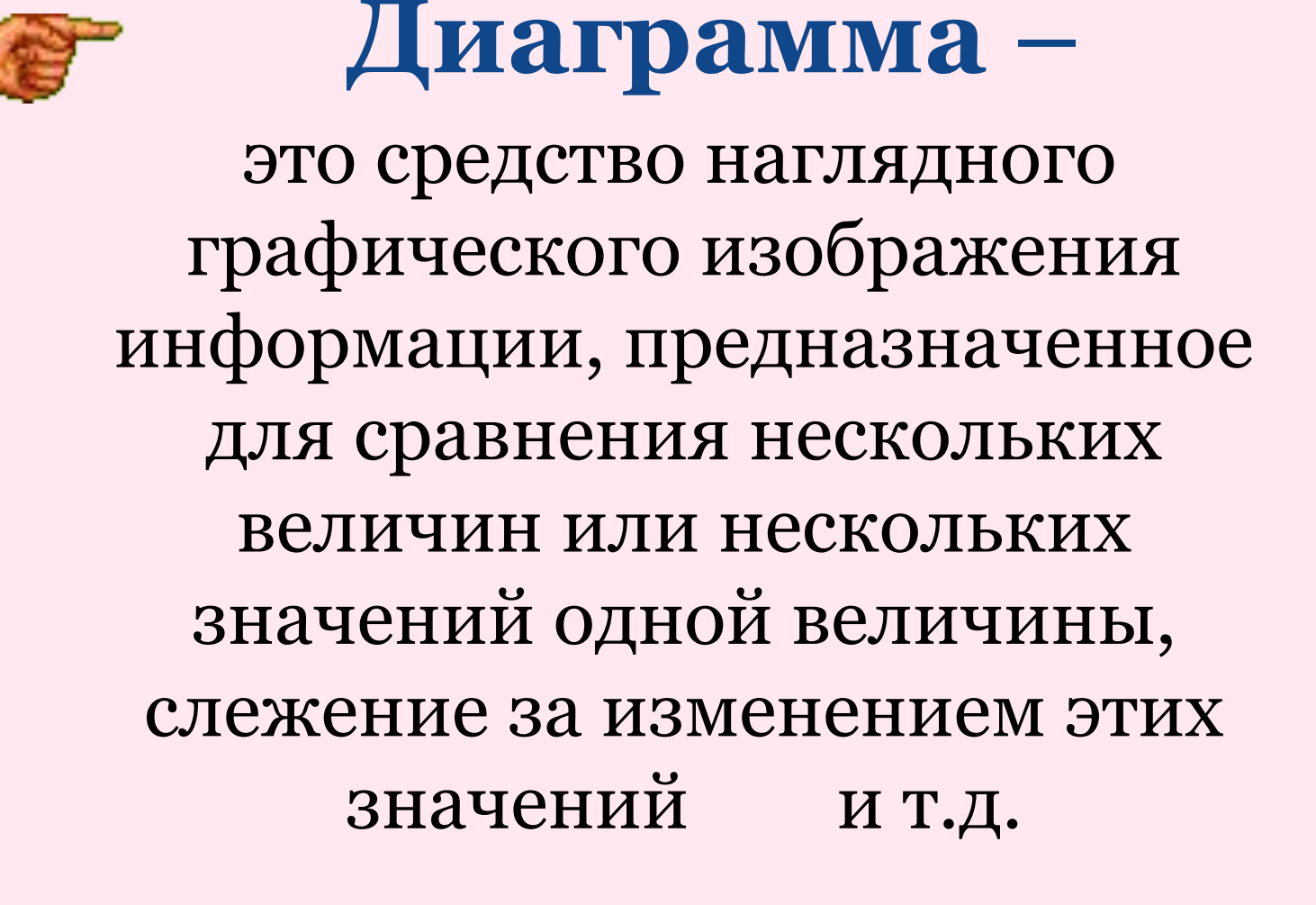

Диаграмма - графическое представление числовых данных.

## *Диаграммы*

*наглядно отображают зависимость между данными, что облегчает восприятие и помогает при анализе и сравнении результатов*

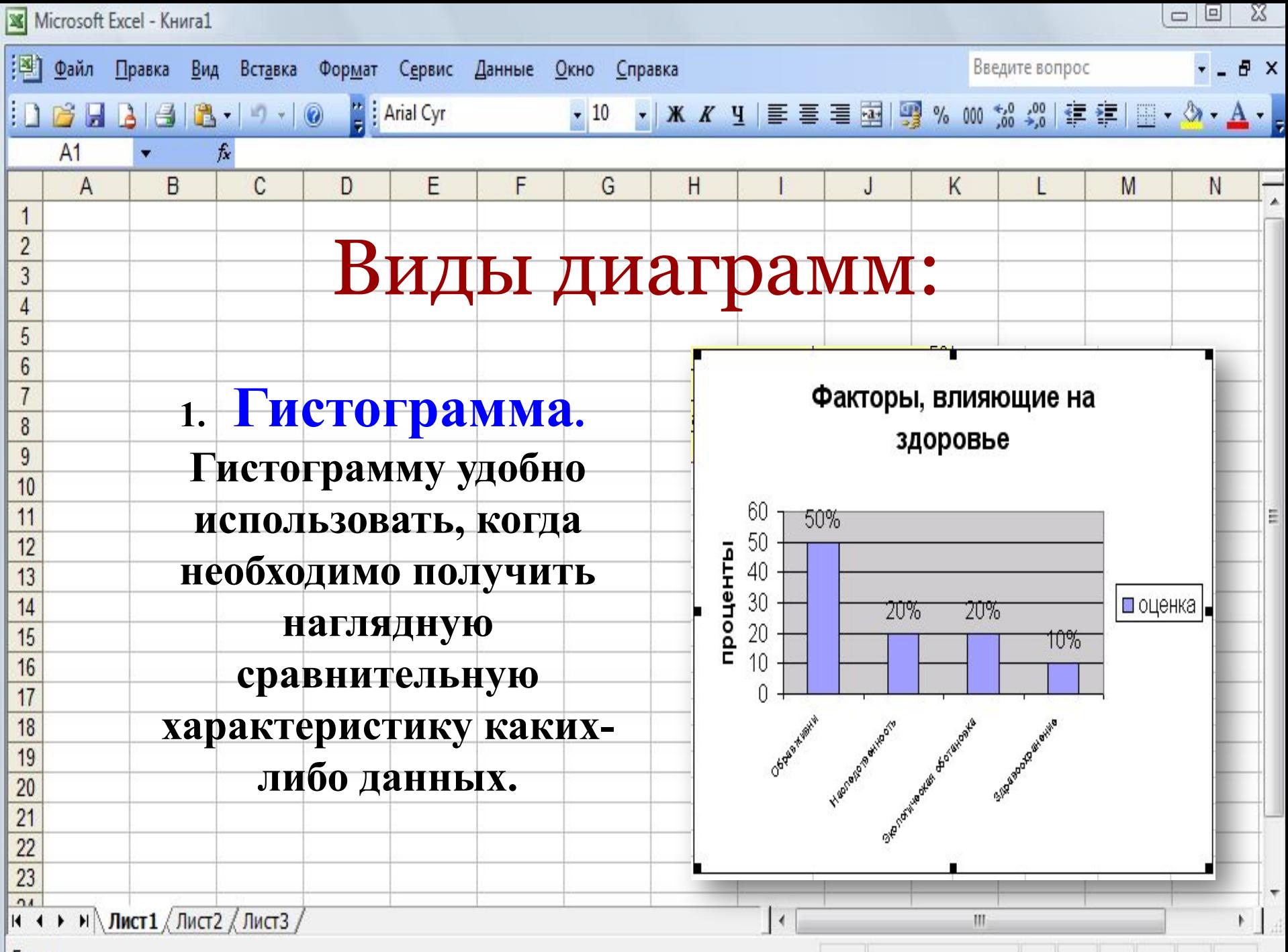

Готово

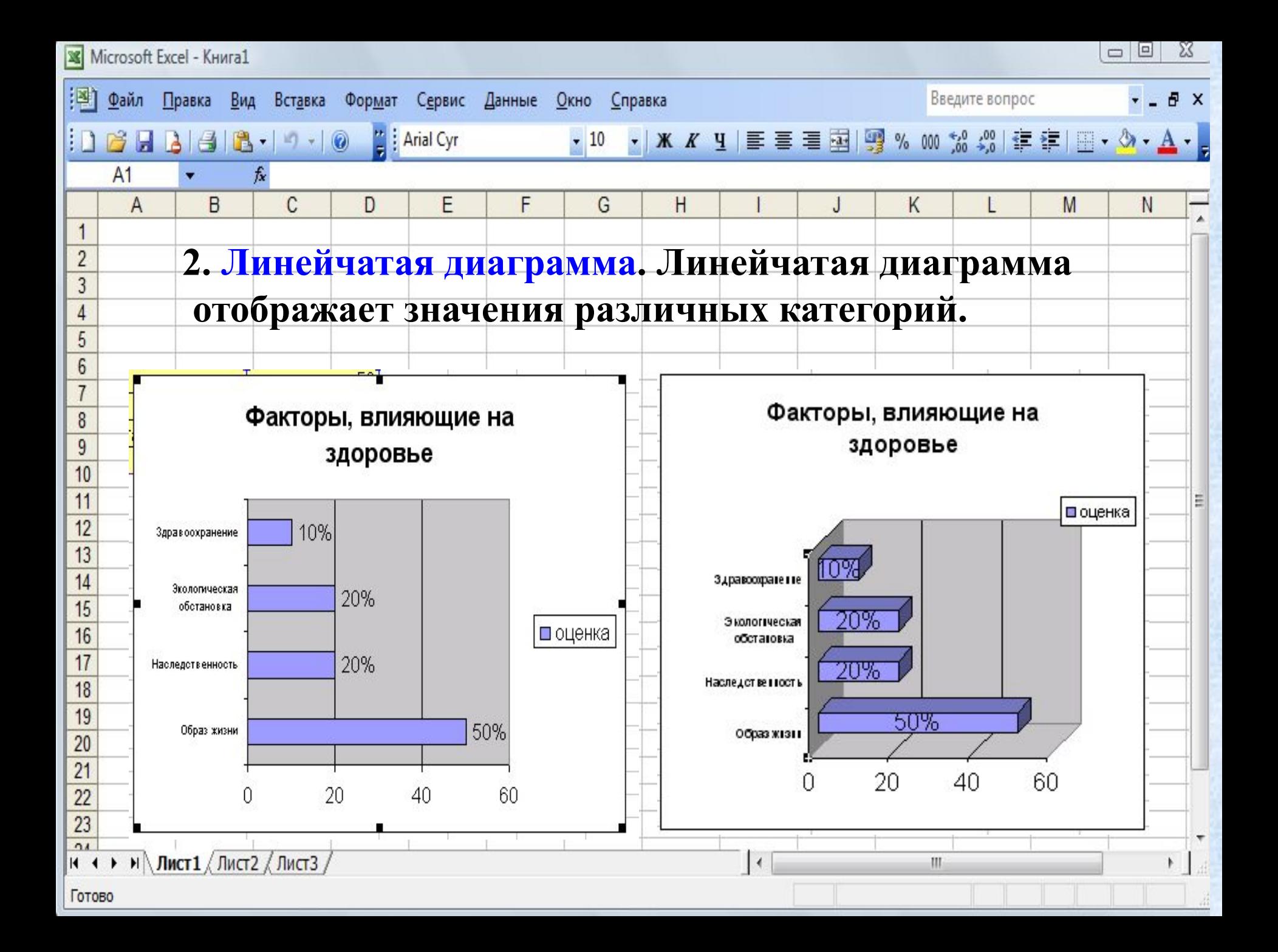

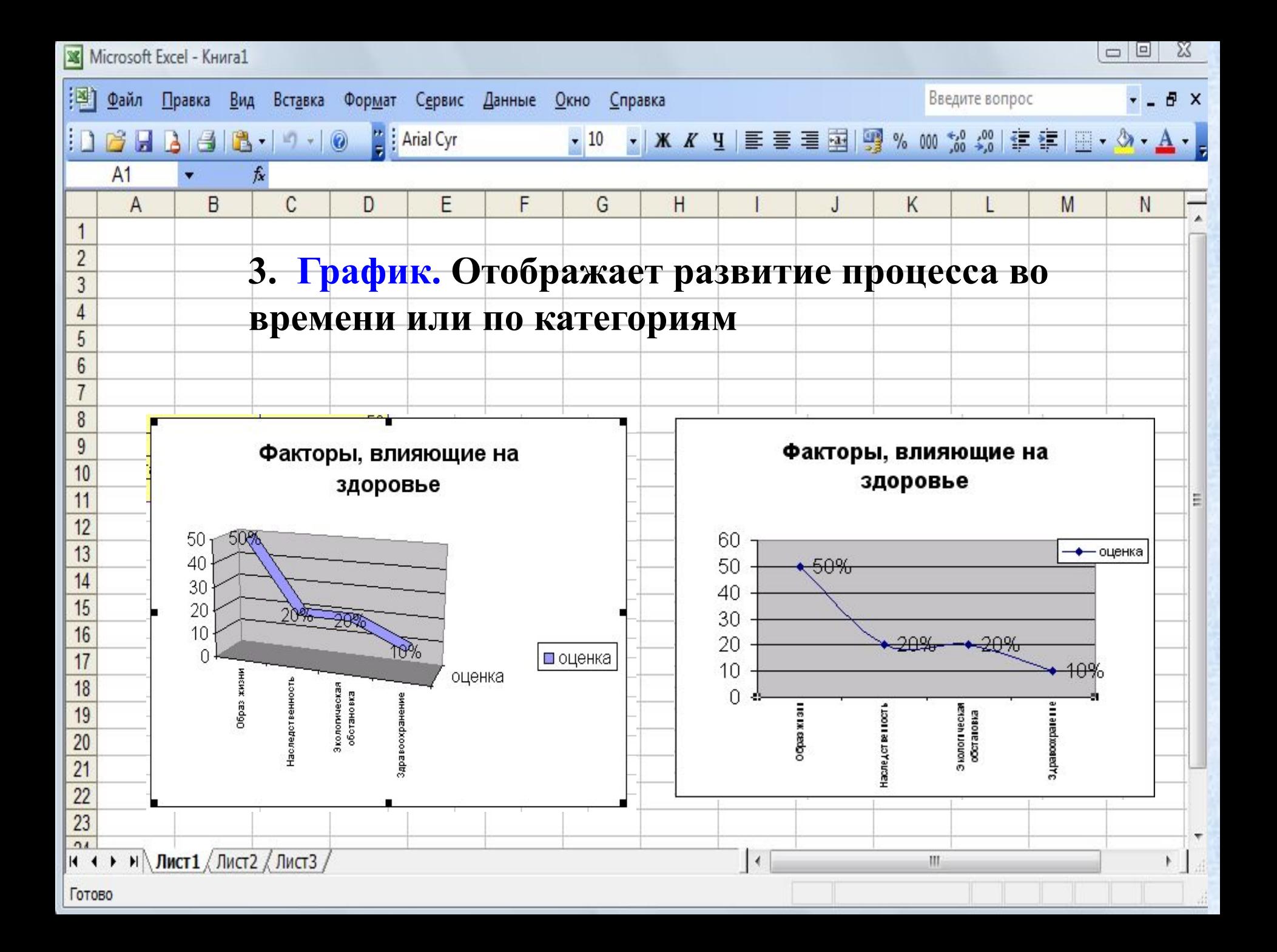

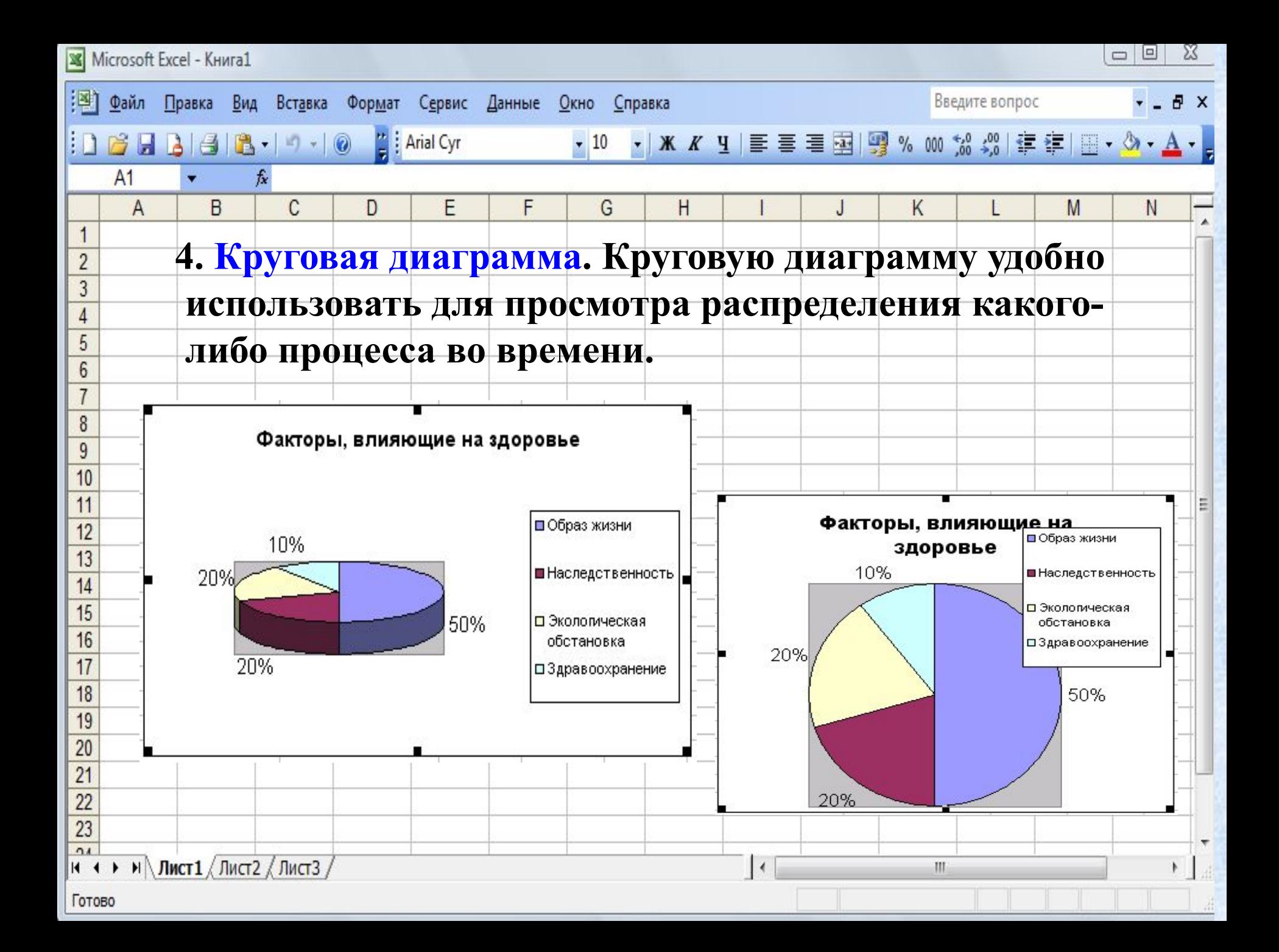

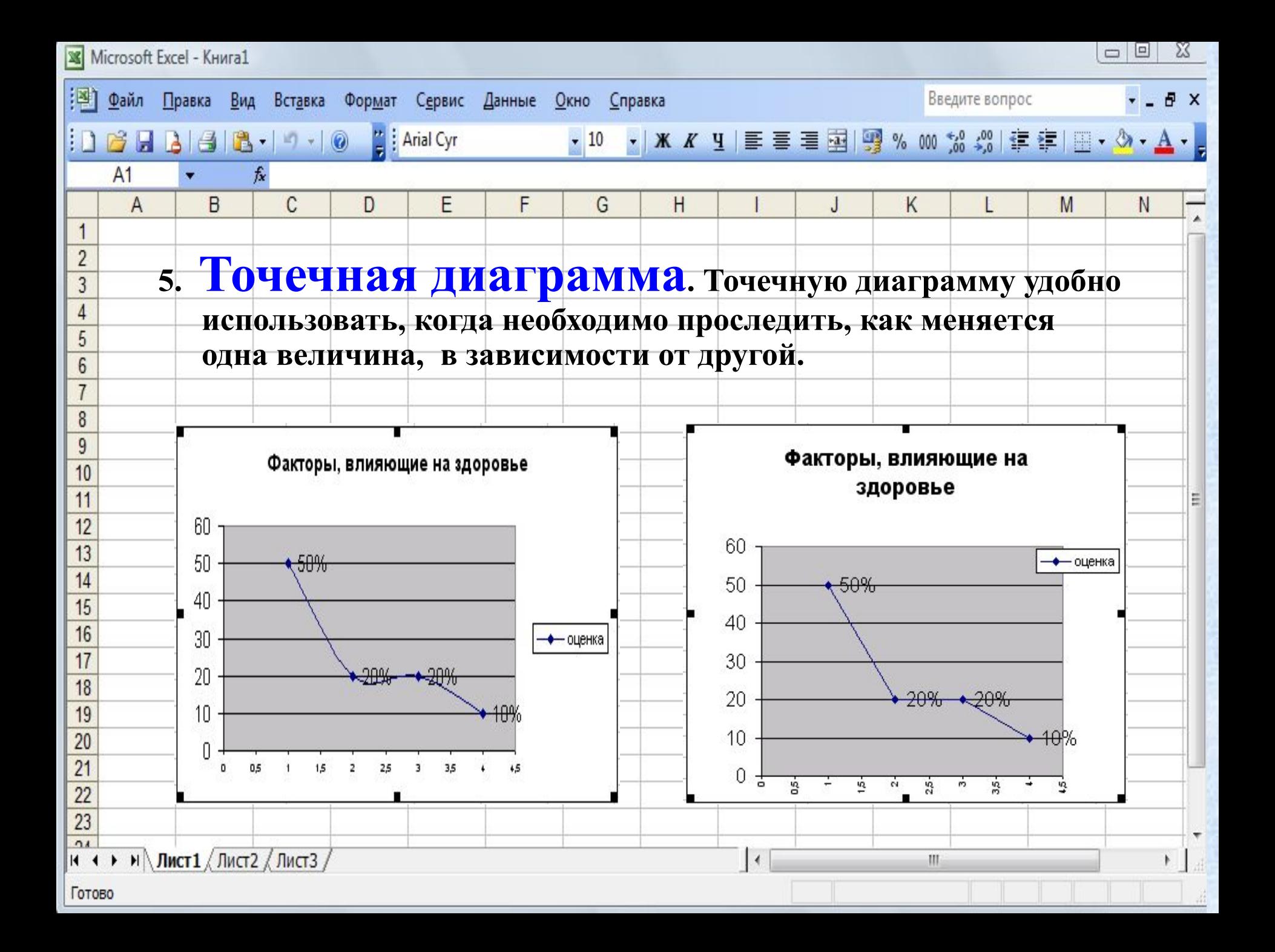

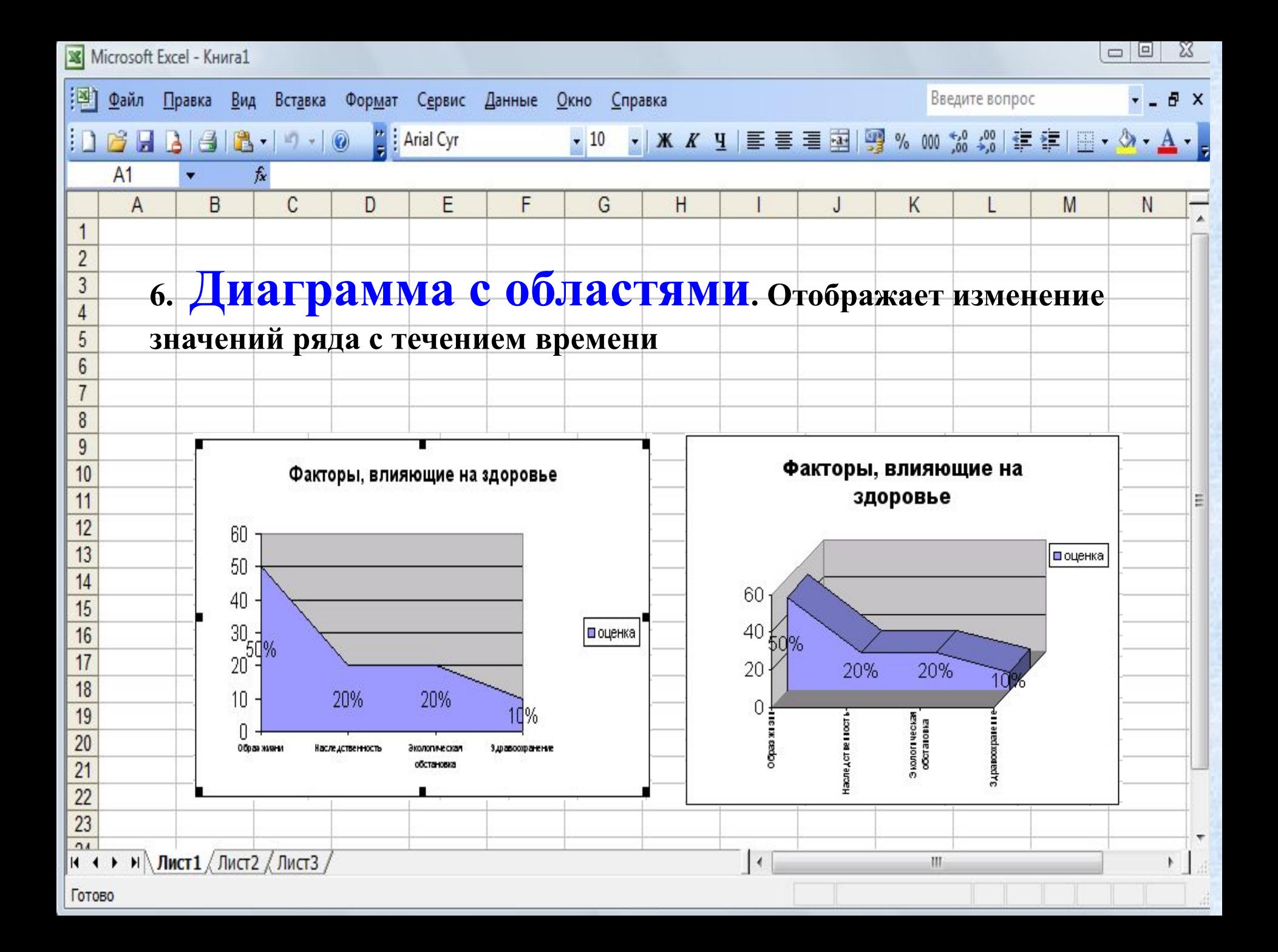

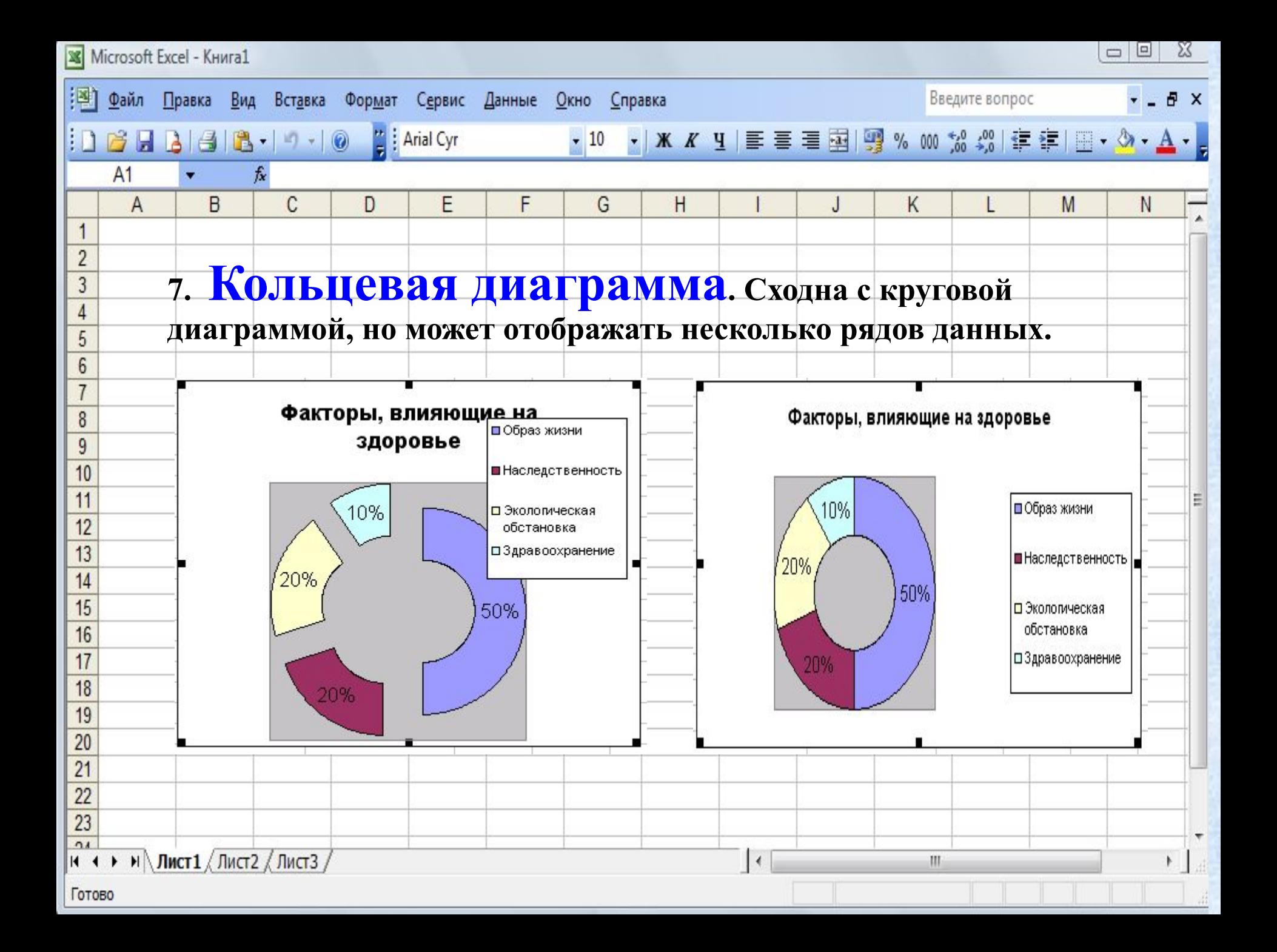

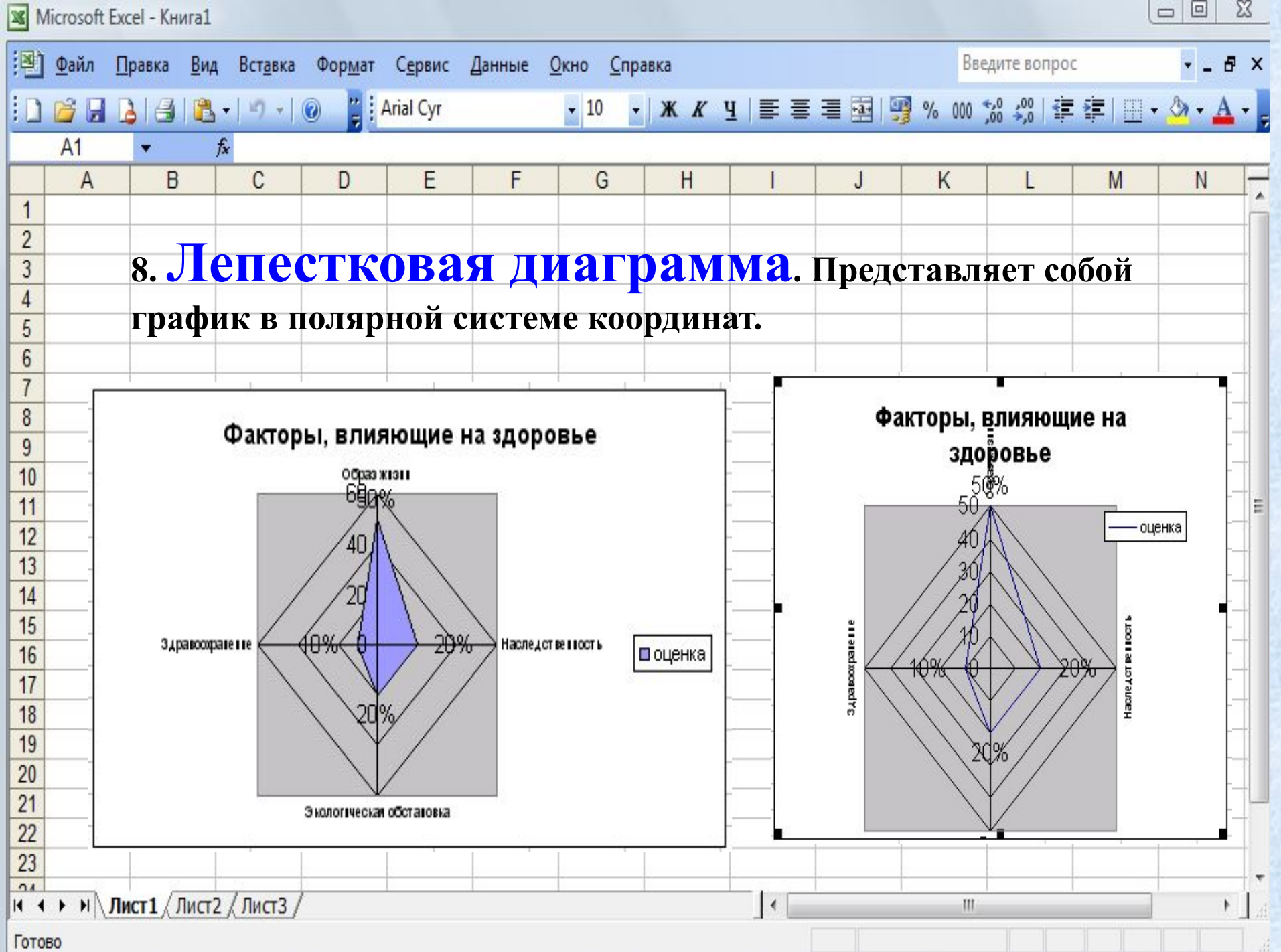

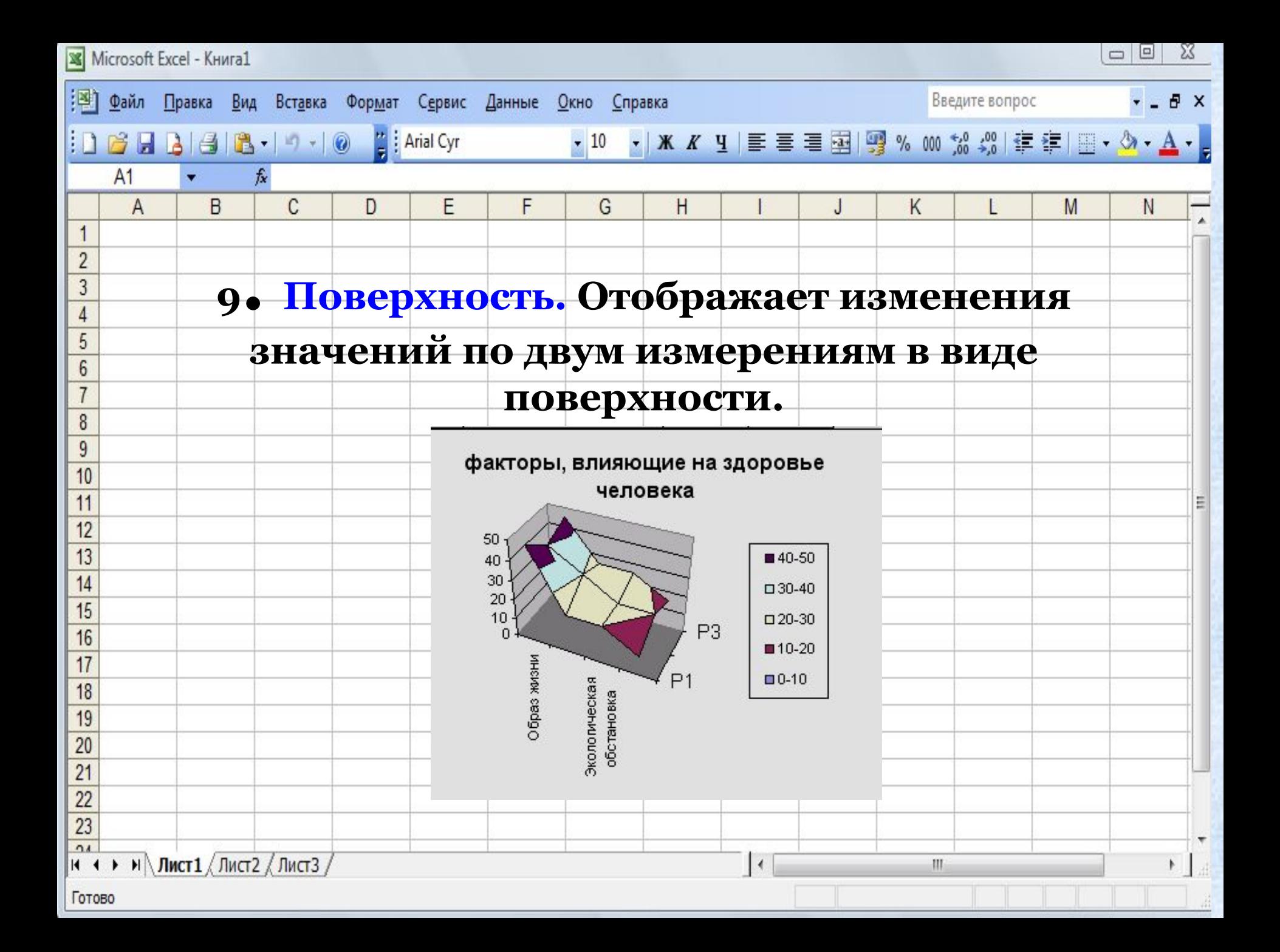

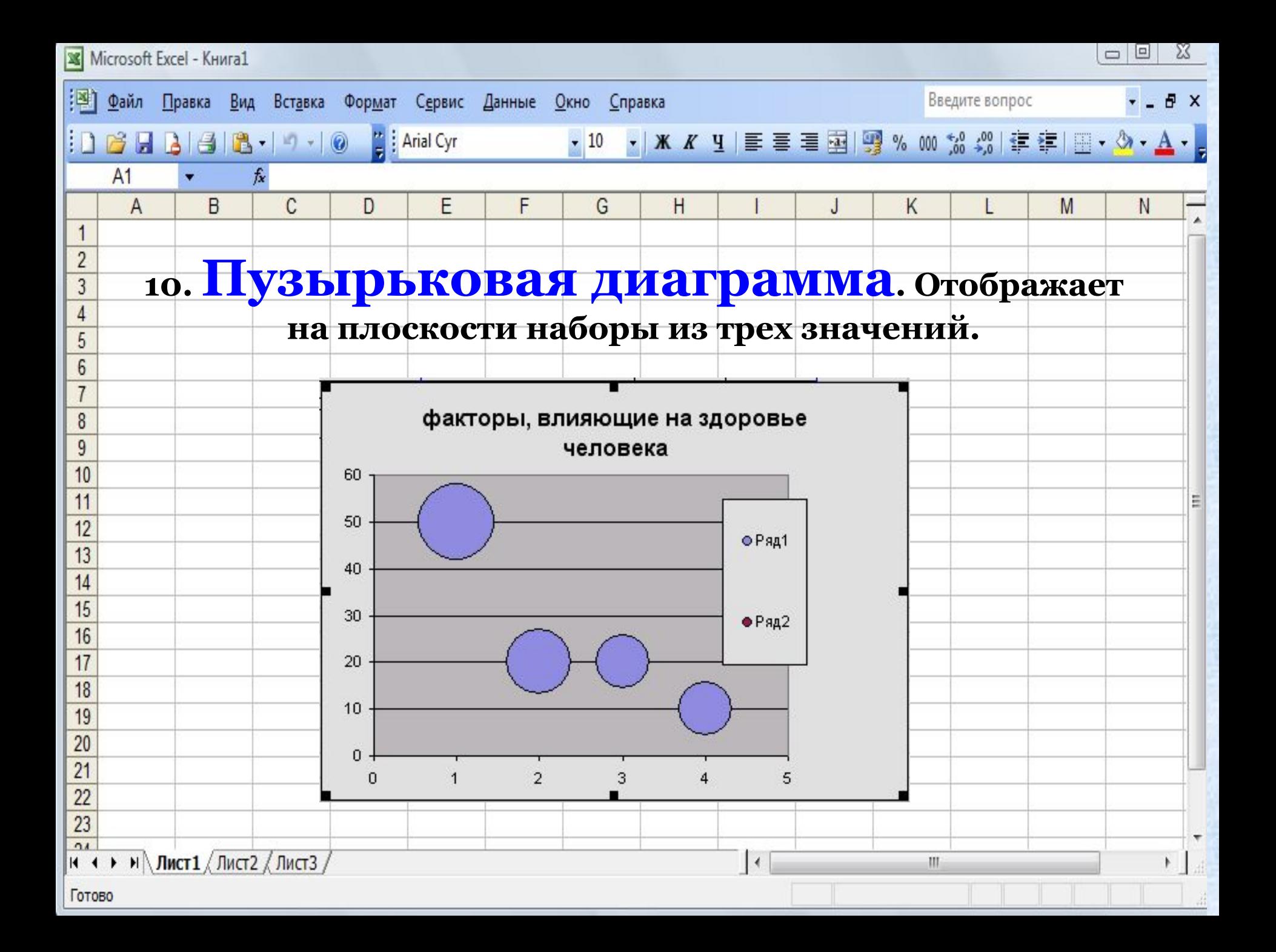

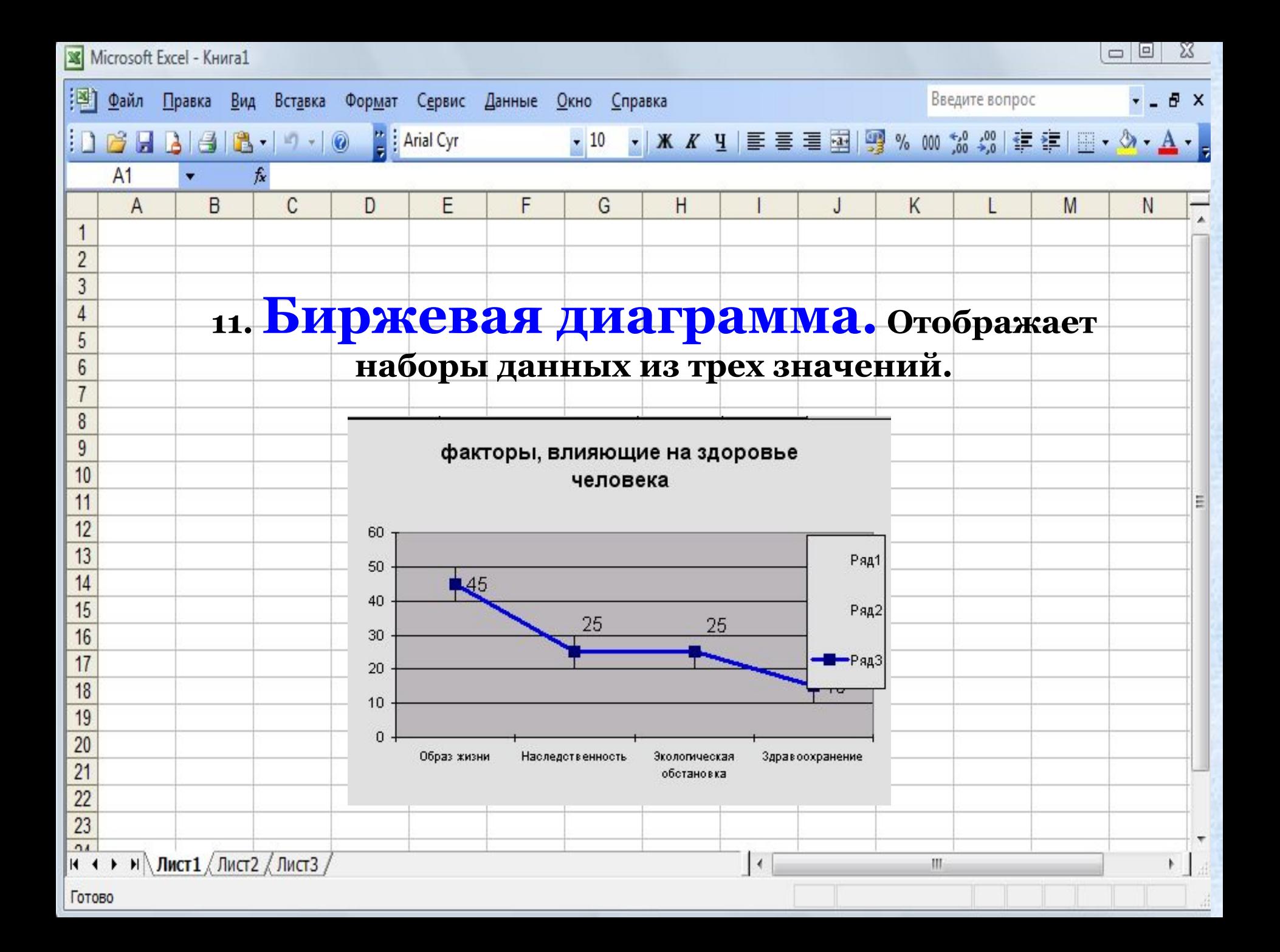

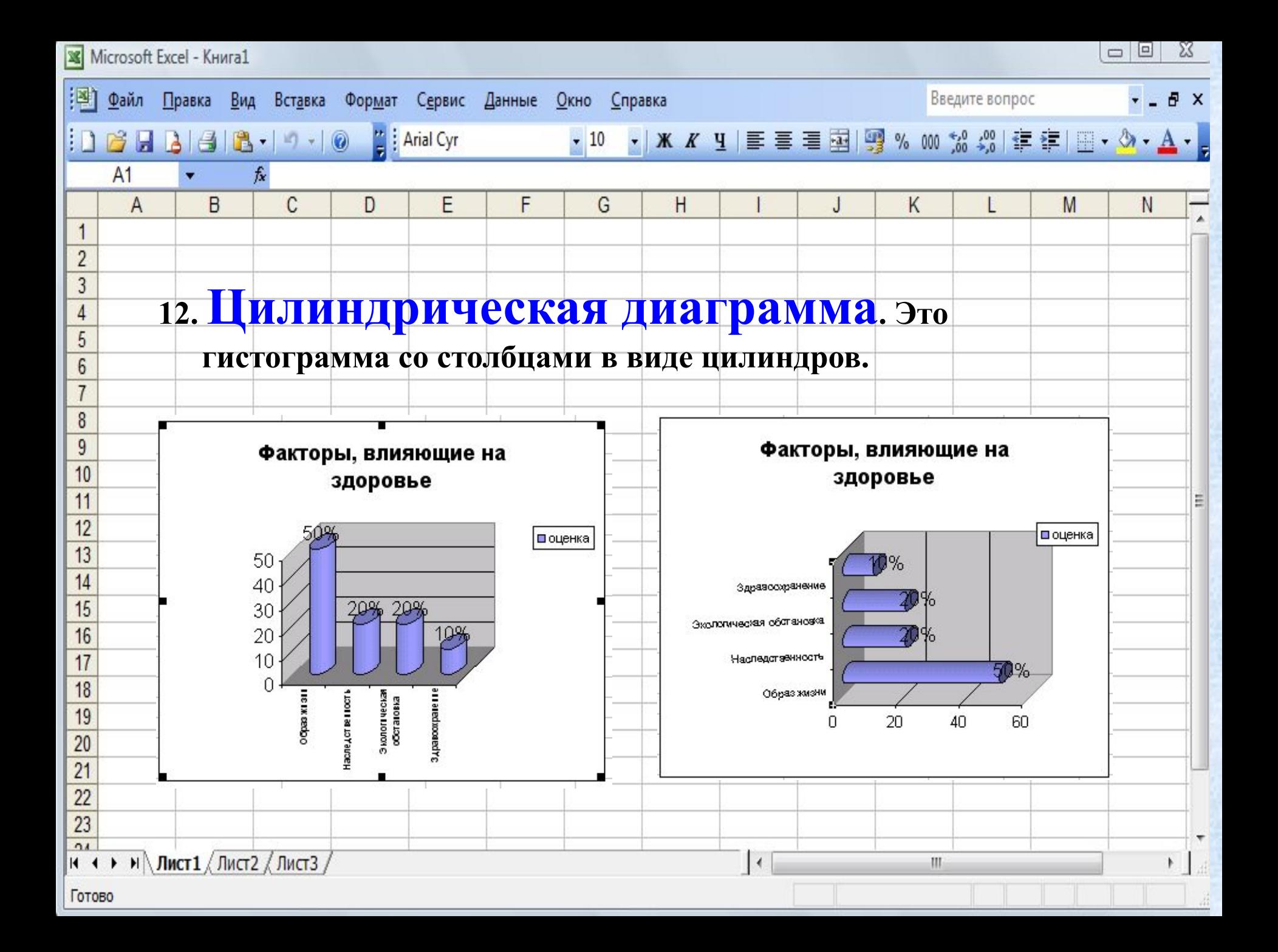

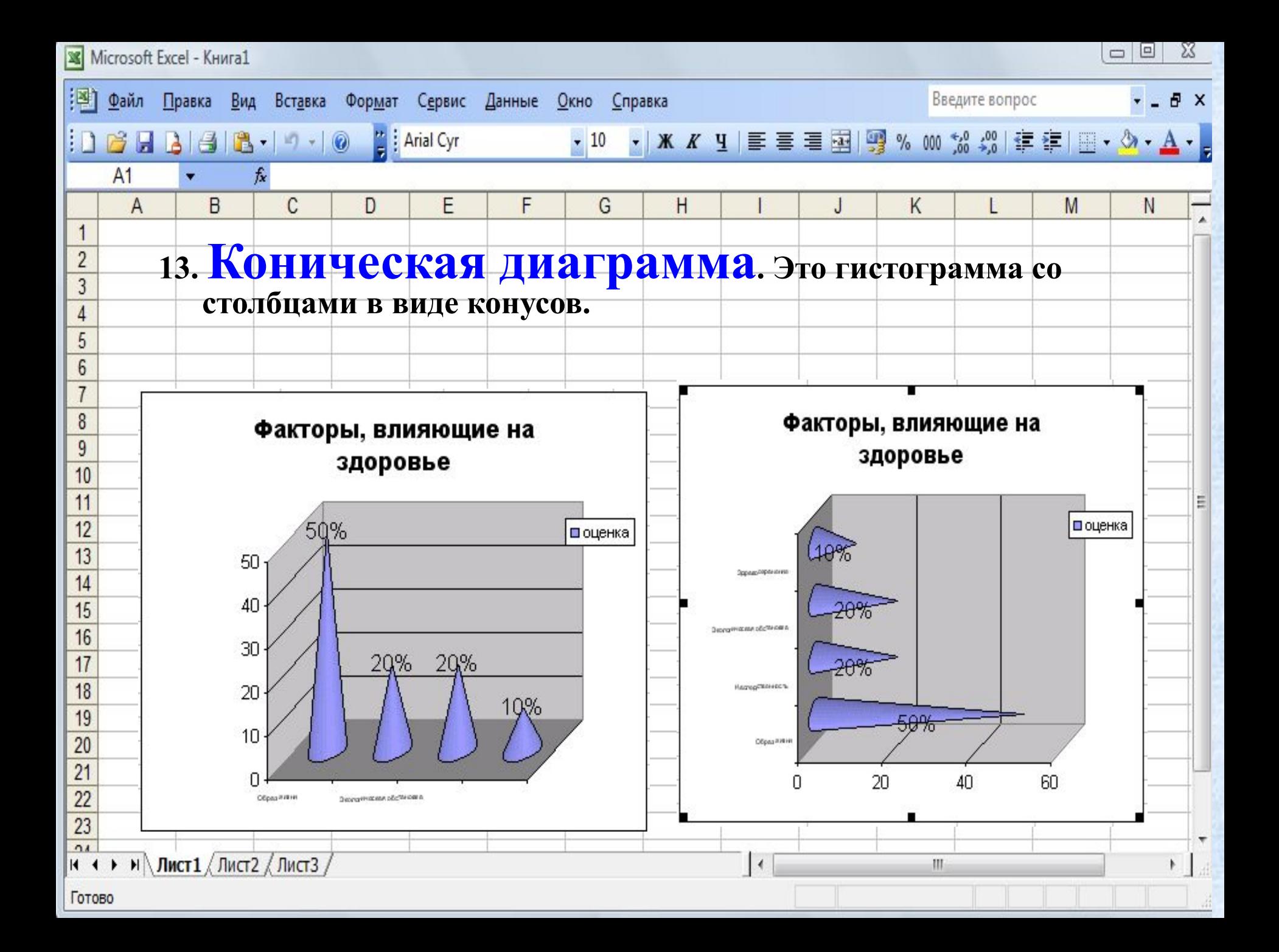

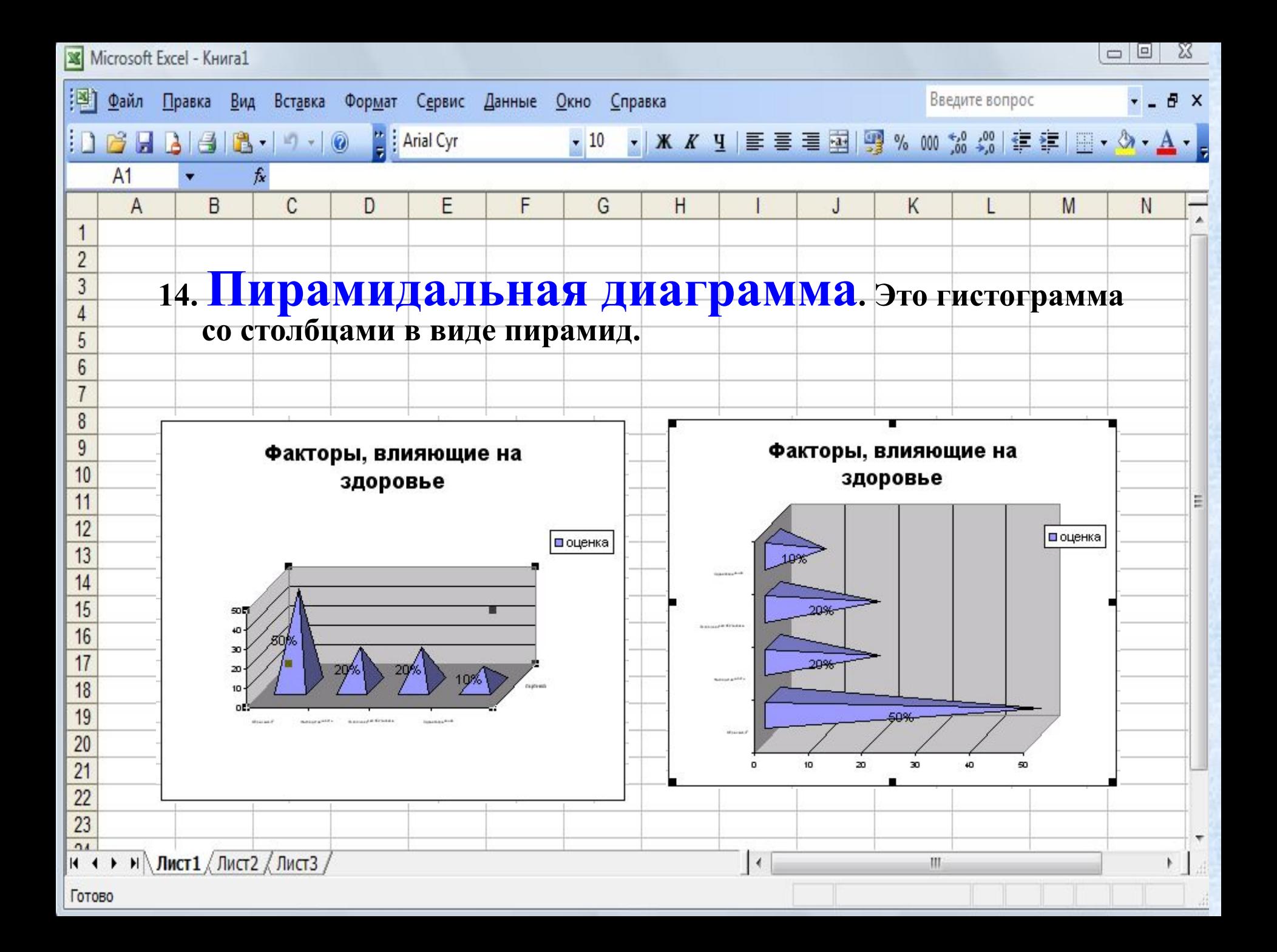

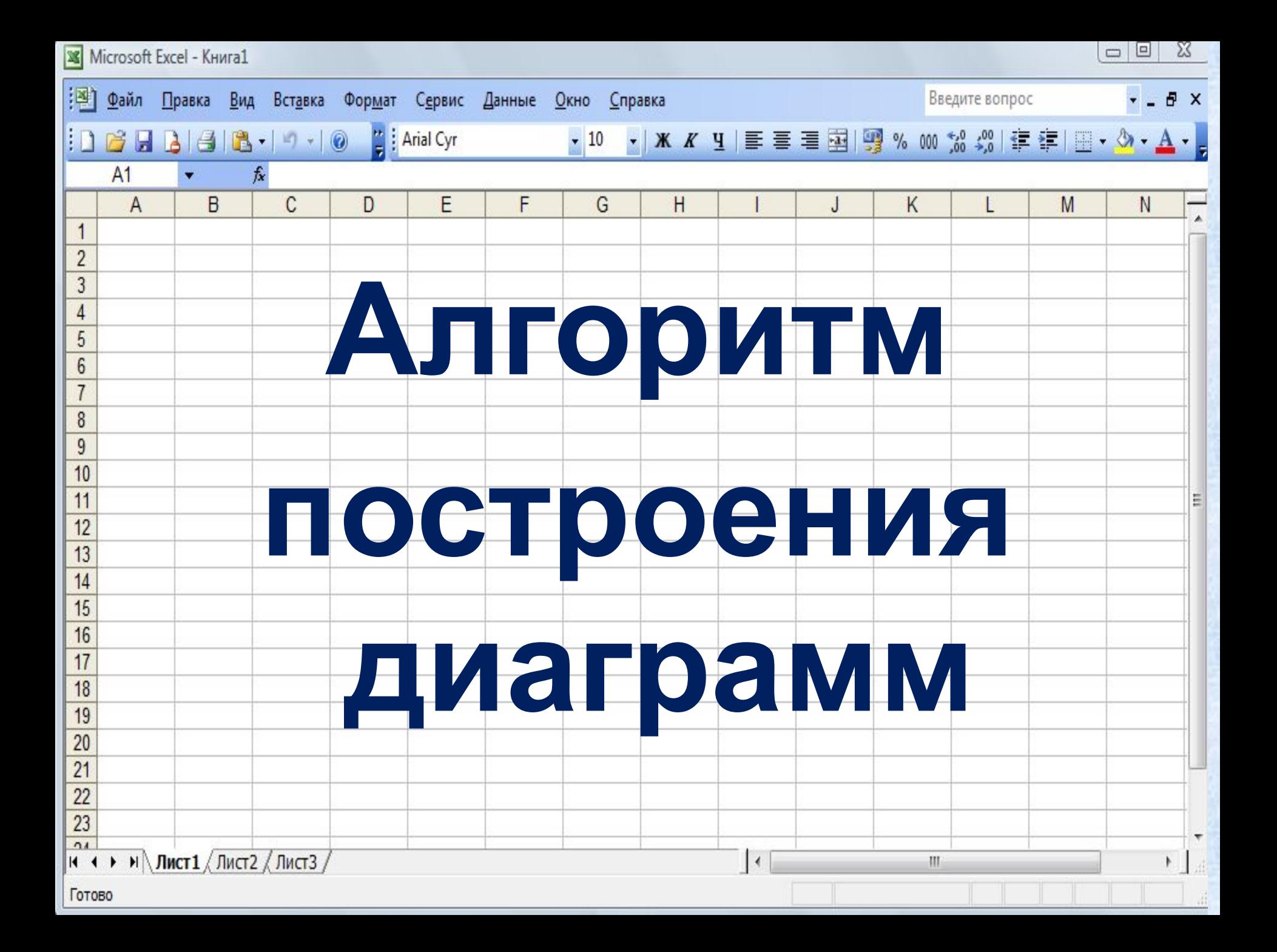

## **1. Построить таблицу данных**

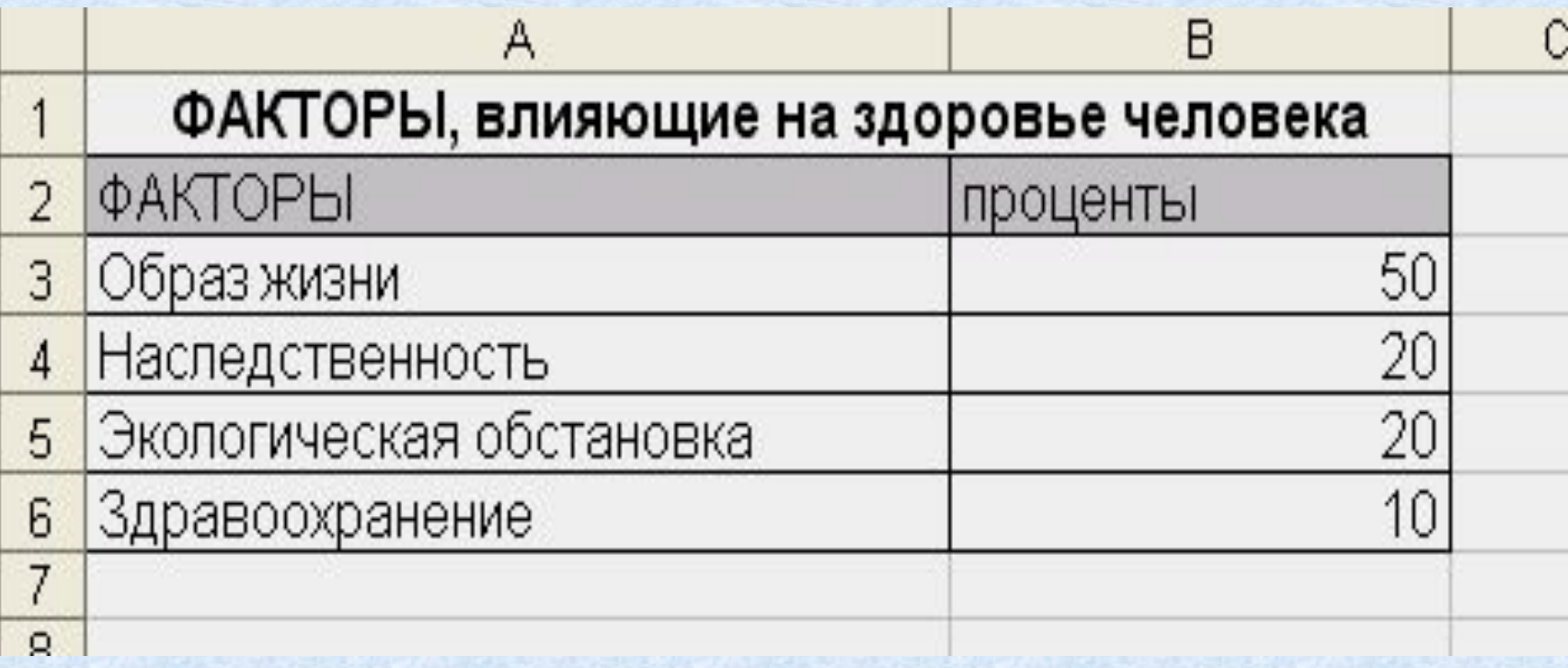

## **2. Выделить объект, содержащий данные для ее построения;**

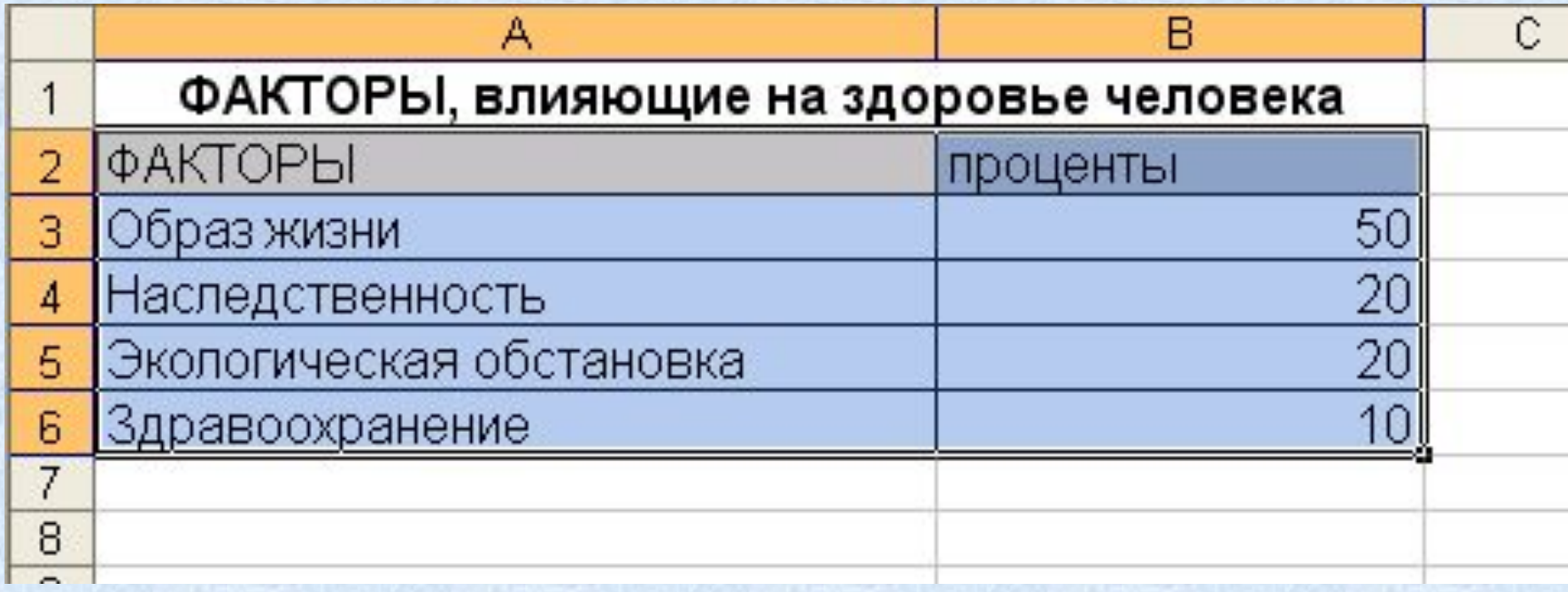

## **3. Нажать кнопку Мастер диаграмм на панели инструментов;**

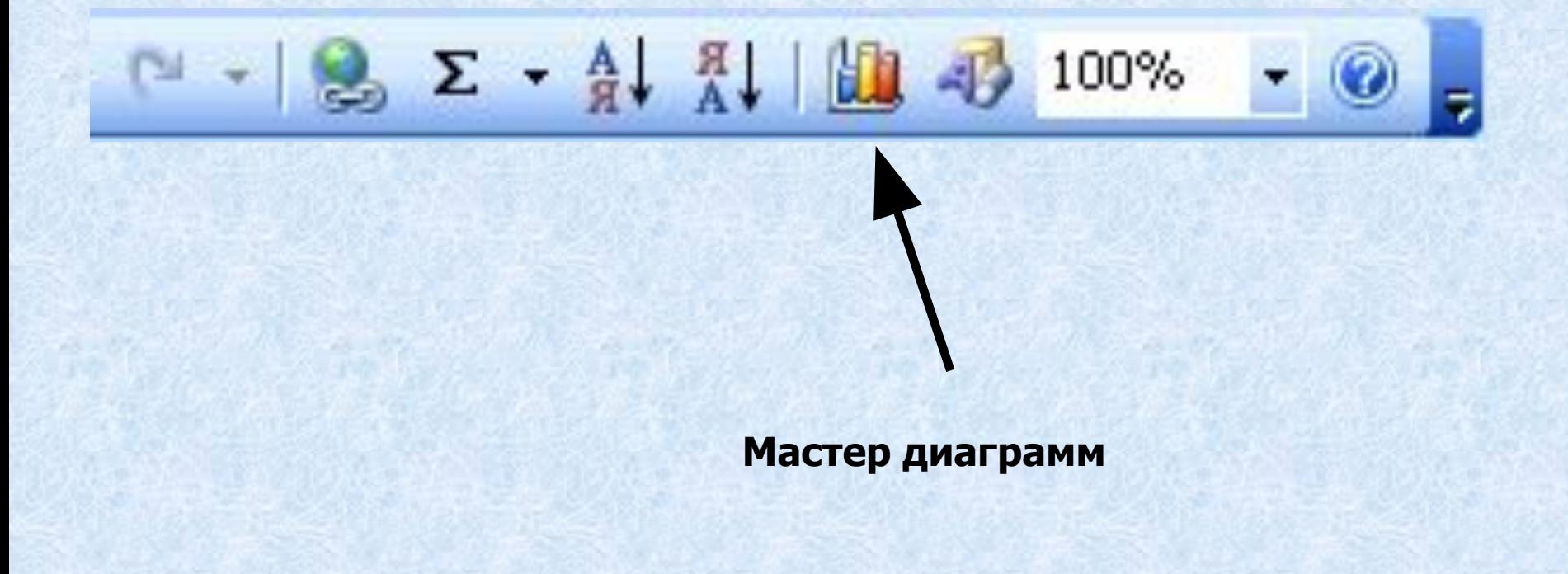

Или выбрать в меню Вставка - Диаграмма

## **4. Выбрать тип диаграммы из предлагаемого набора;**

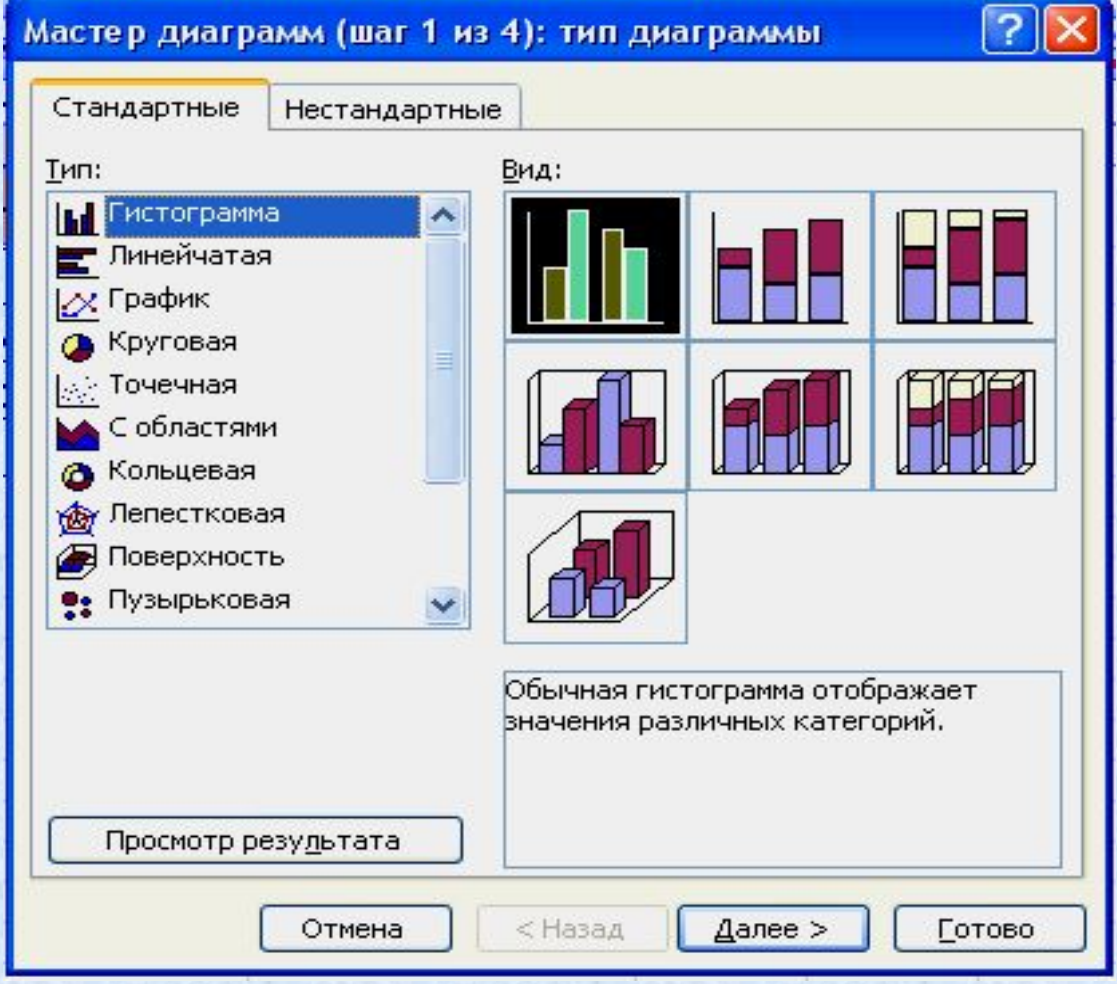

## **5. Поскольку диапазон был выделен ранее, то ничего менять не нужно.**

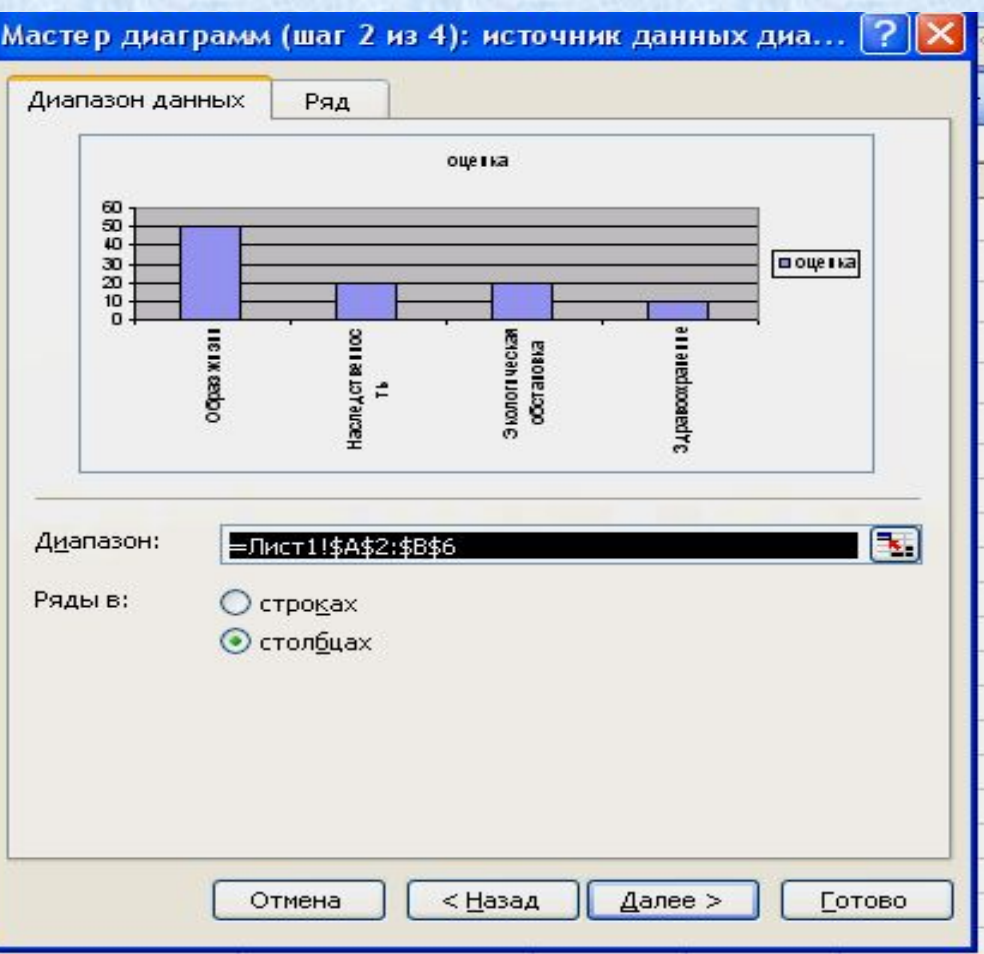

## **6. Уточнить детали отображения диаграммы. Изменить формат диаграммы и легенды.** *Заголовки*. Служат для ввода названия диаграммы и координатных осей.

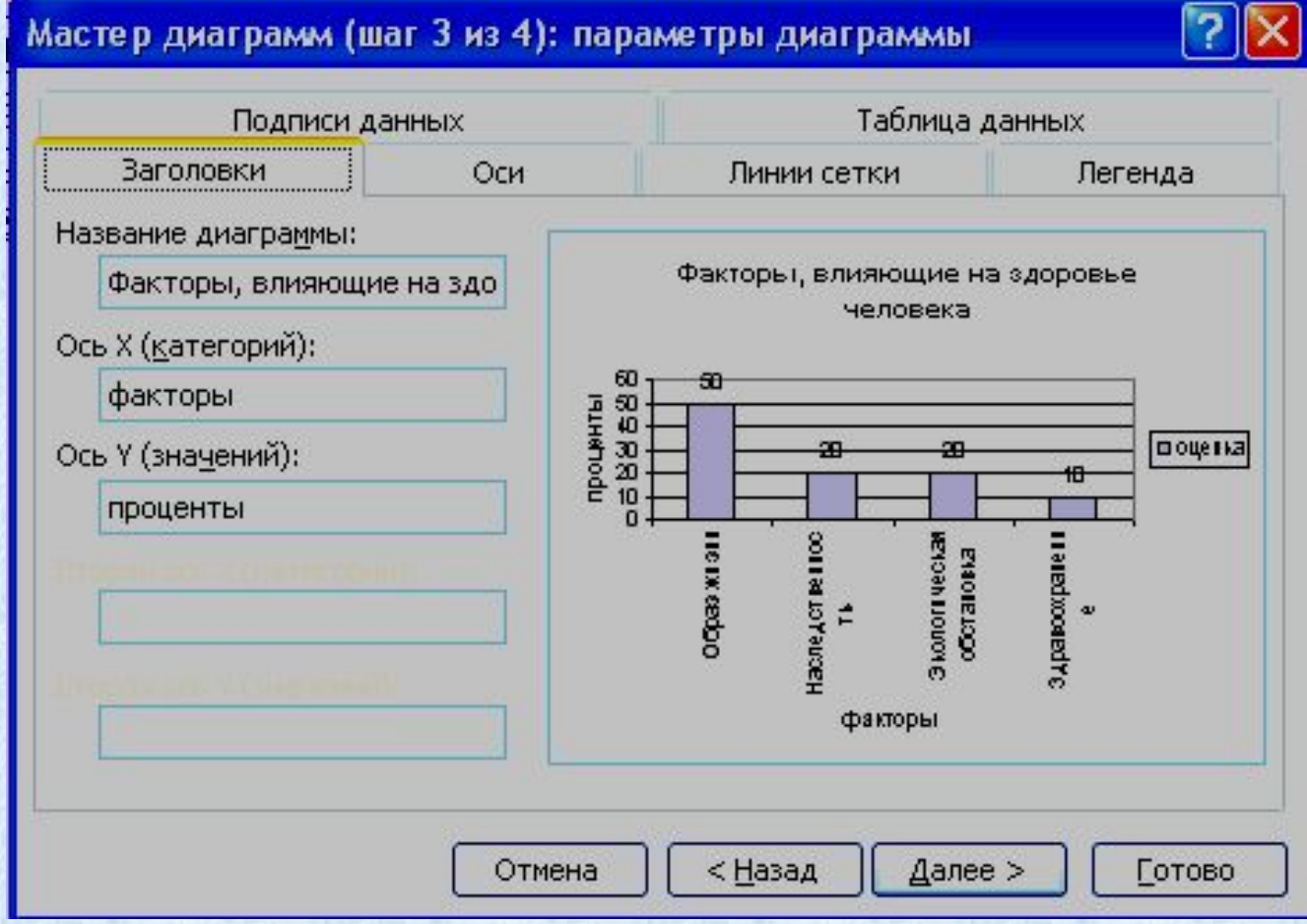

## **7. Определить, где разместить диаграмму: на отдельном листе или на листе вместе с данными.**

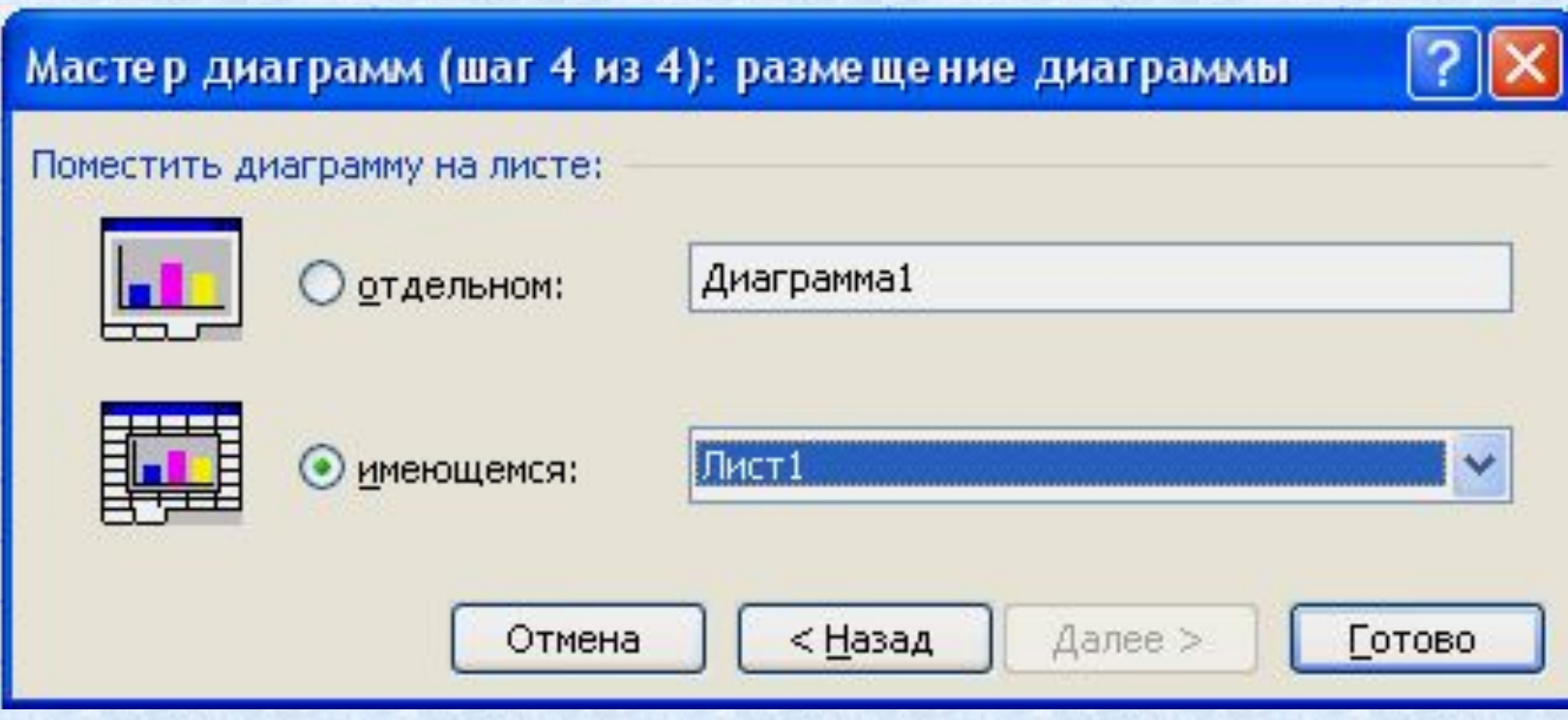

### ПРИМЕР 1 *Этапы создания диаграммы «Факторы, влияющие на здоровье человека»*

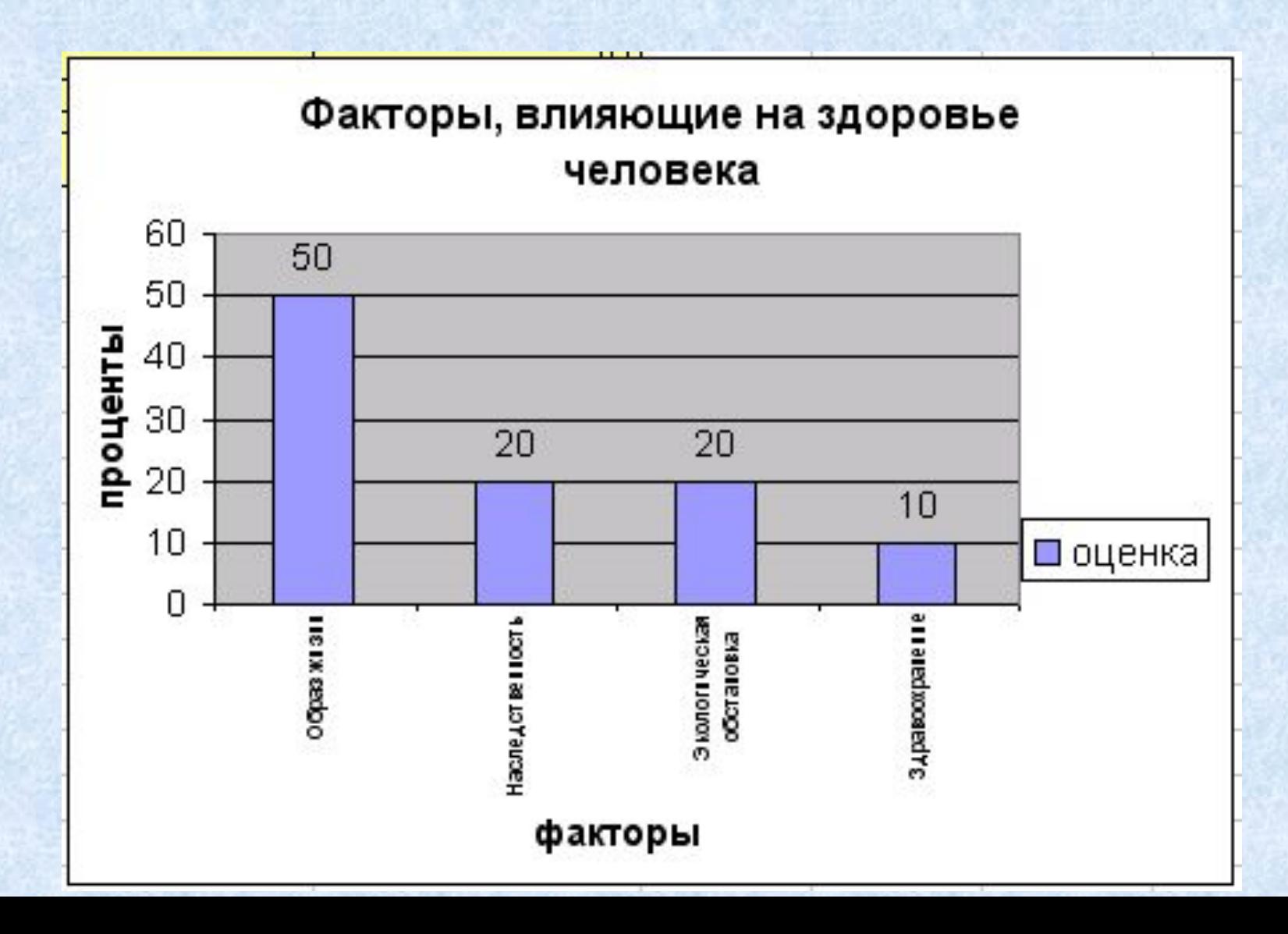

## *Линии сетки.* Данная вкладка позволяет отобразить линии сетки, а также вывести или скрыть третью ось в объемных диаграммах.

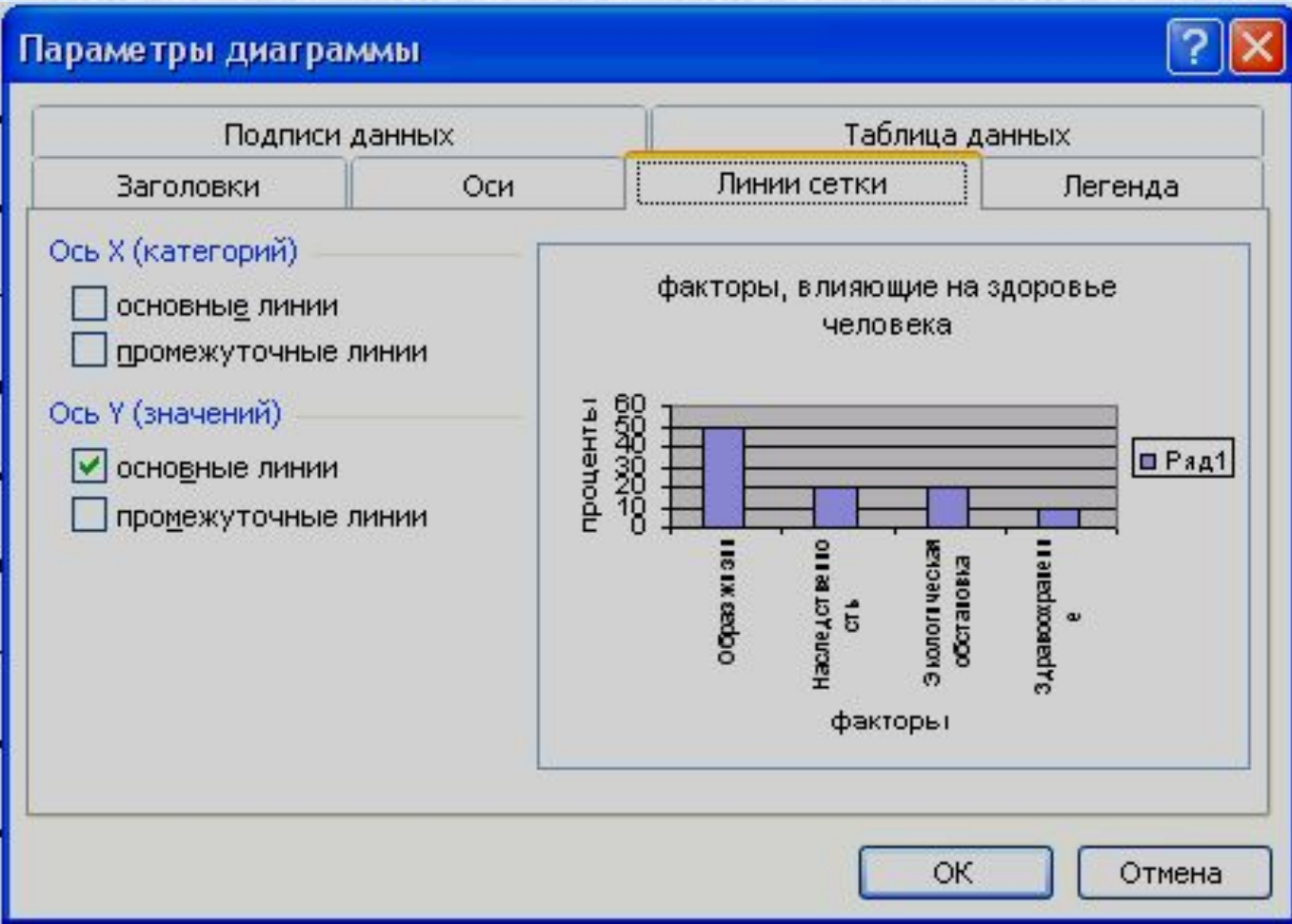

## *Оси*. На этой вкладке задается режим отображения главных осей диаграммы.

#### Параметры диаграммы

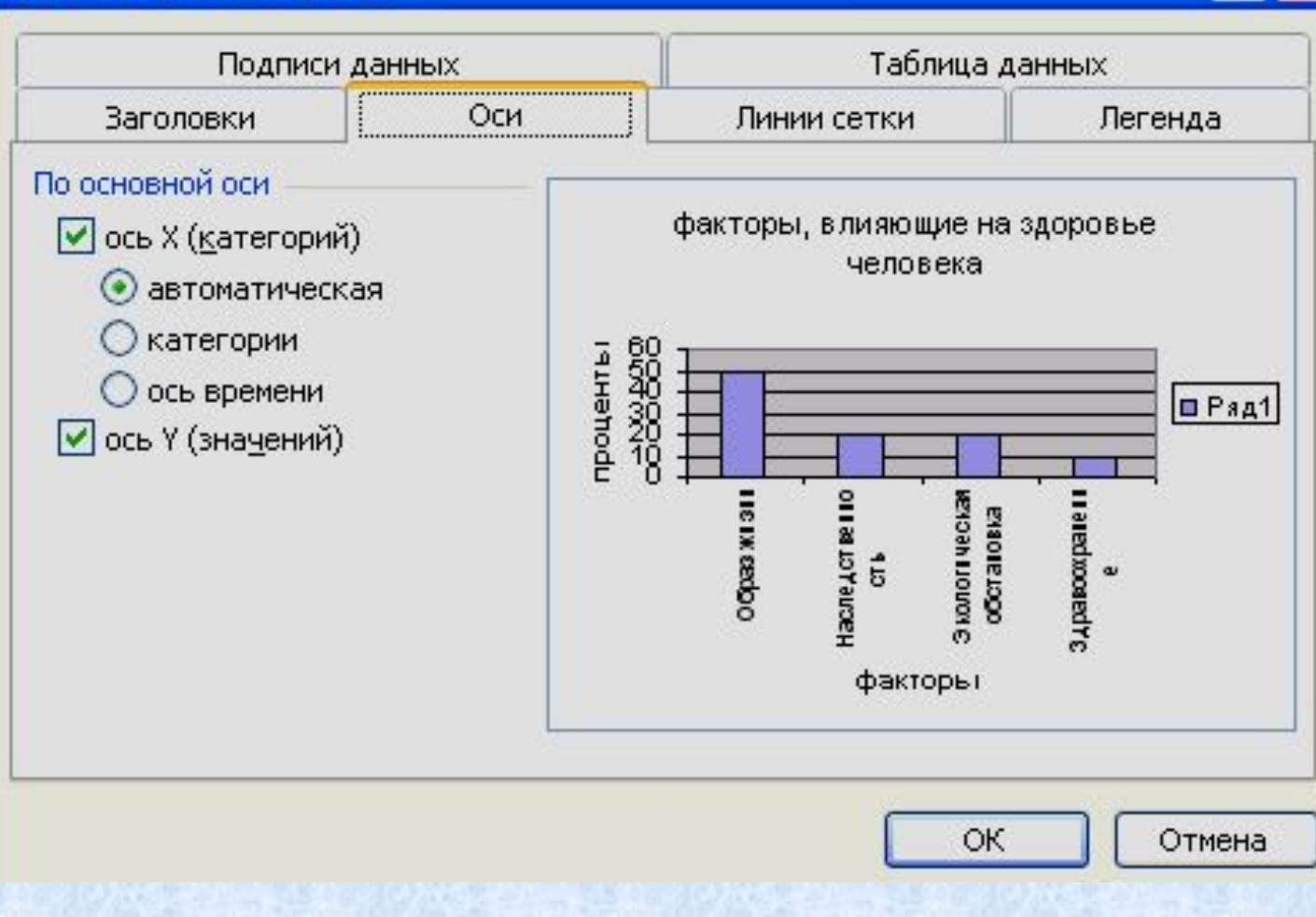

## *Легенда.* Предназначена для вывода и размещения условных обозначений.

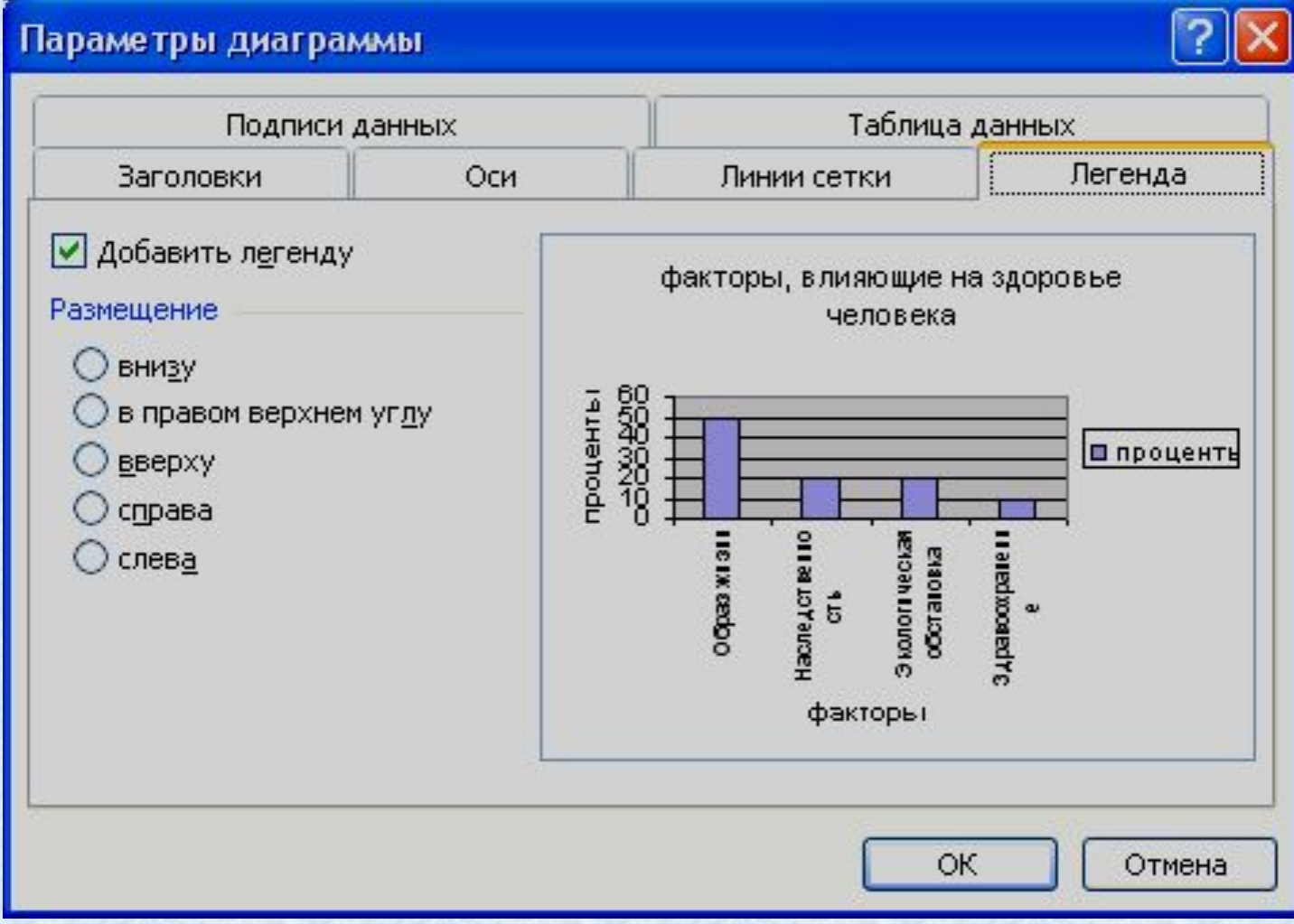

### *Подписи данных.* Служат для отображения текста или значений рядов в качестве поясняющей надписи.

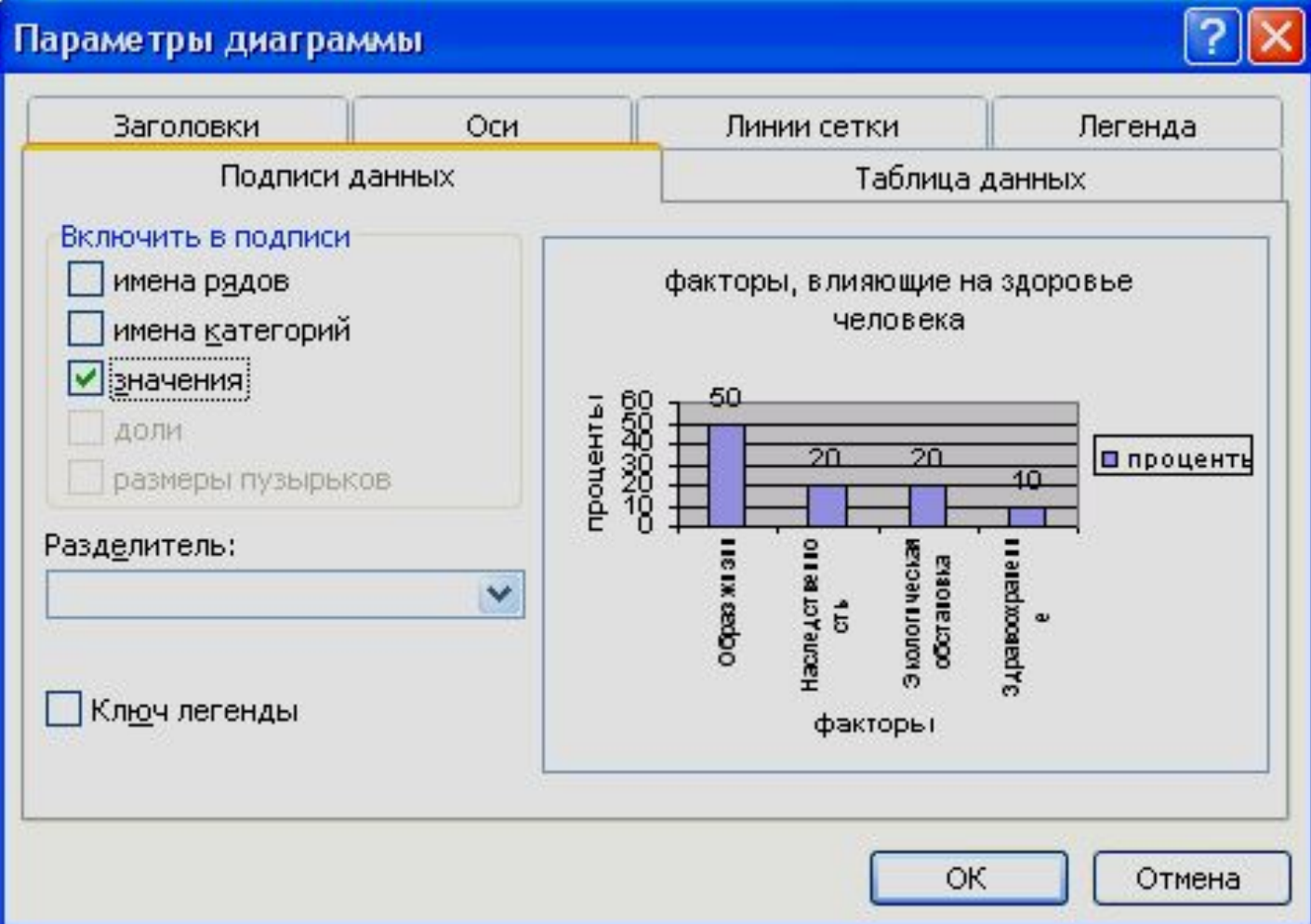

*Таблица данных.* На этой вкладке устанавливается режим отображения выделенной области рабочего листа рядом с диаграммой»

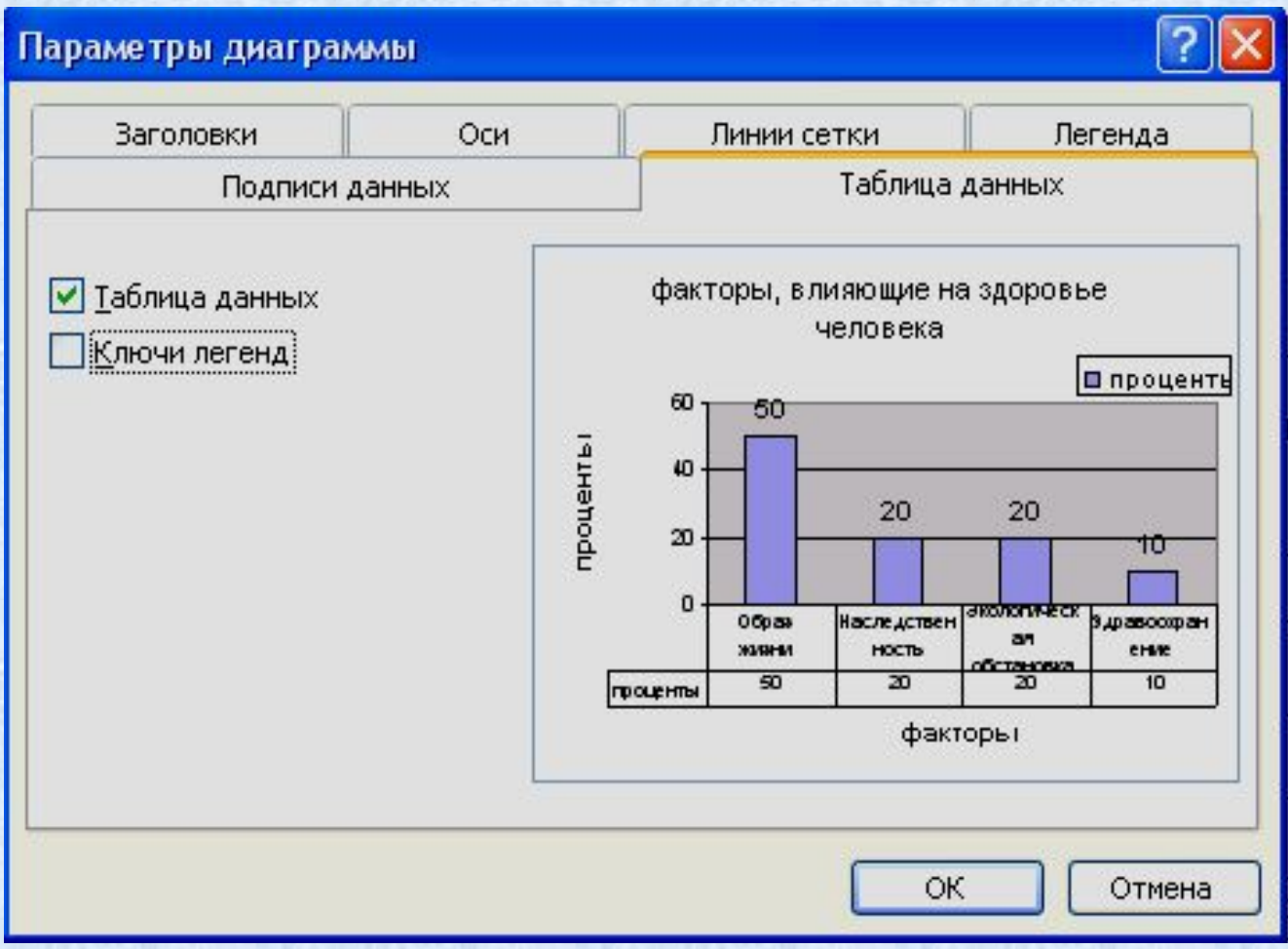

## Готовая диаграмма

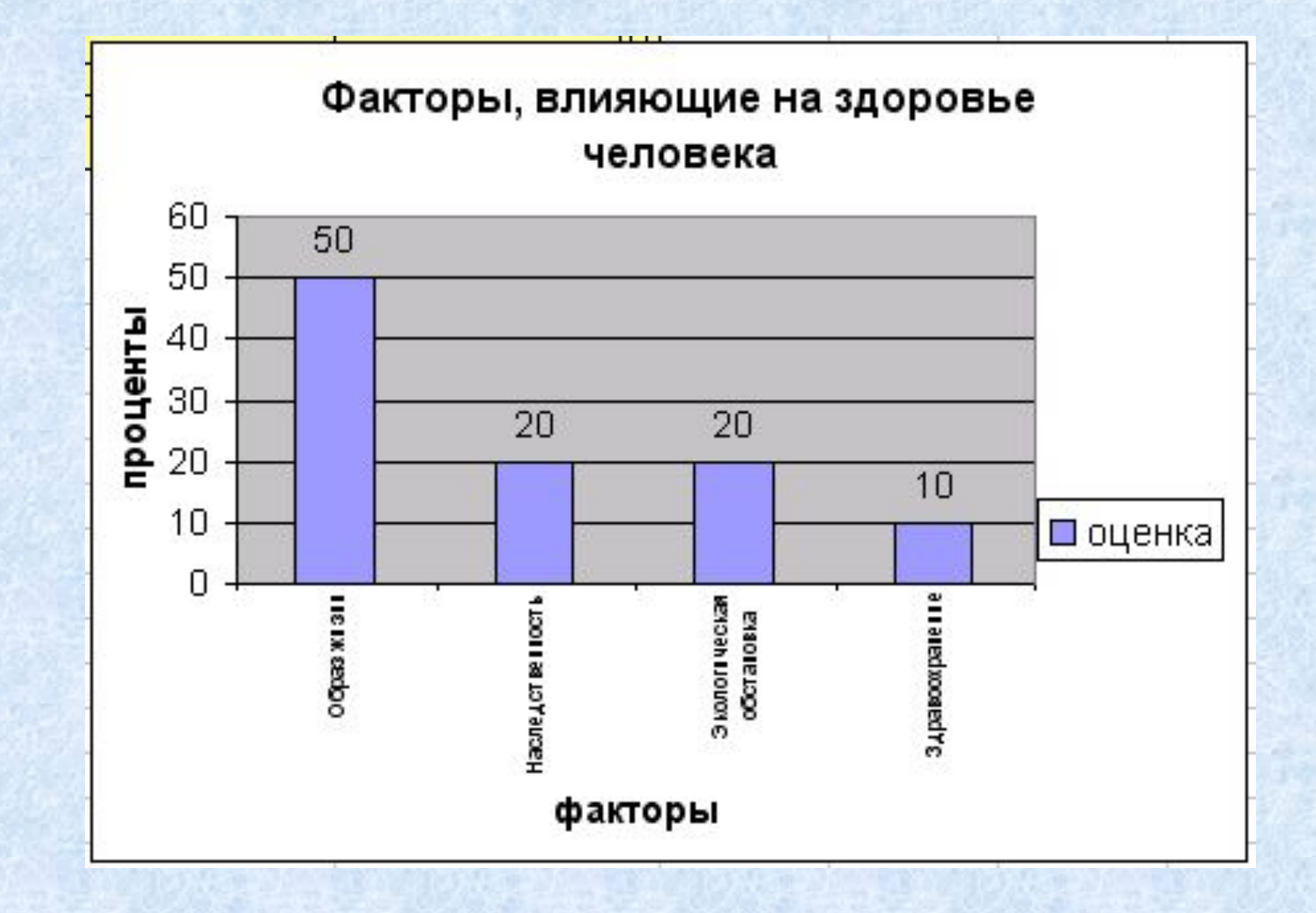

### **Редактирование диаграммы**

Редактирование диаграммы производится с помощью команд контекстного меню, позволяющих изменять ее параметры: заголовки, легенду, подписи рядов и данных. Можно добавлять новые данные для построения диаграммы или удалят ранее построенные диаграммы.

會 Формат области диаграммы... Тип диаграммы... Исходные данные... Параметры диаграммы... Размещение... Объемный вид... Окно диаграммы ¥ Вырезать ÷ Копировать ĽÃ. Вставить ОЧИСТИТЬ На передний план На задний план Назначить макрос...

**Создать таблицу с числовыми данными**

> **Выделить необходимый диапазон данных**

**Алгоритм построения диаграммы**

**6**

**Запустить мастер диаграмм**

**Выбрать тип диаграммы**

**Задать основные и дополнительные параметры диаграммы (выполнить шаги 1 - 4)**

> **Форматировать и редактировать области диаграммы, если это необходимо**

**2**

**1**

**3**

**4**

**5**

# Результат:

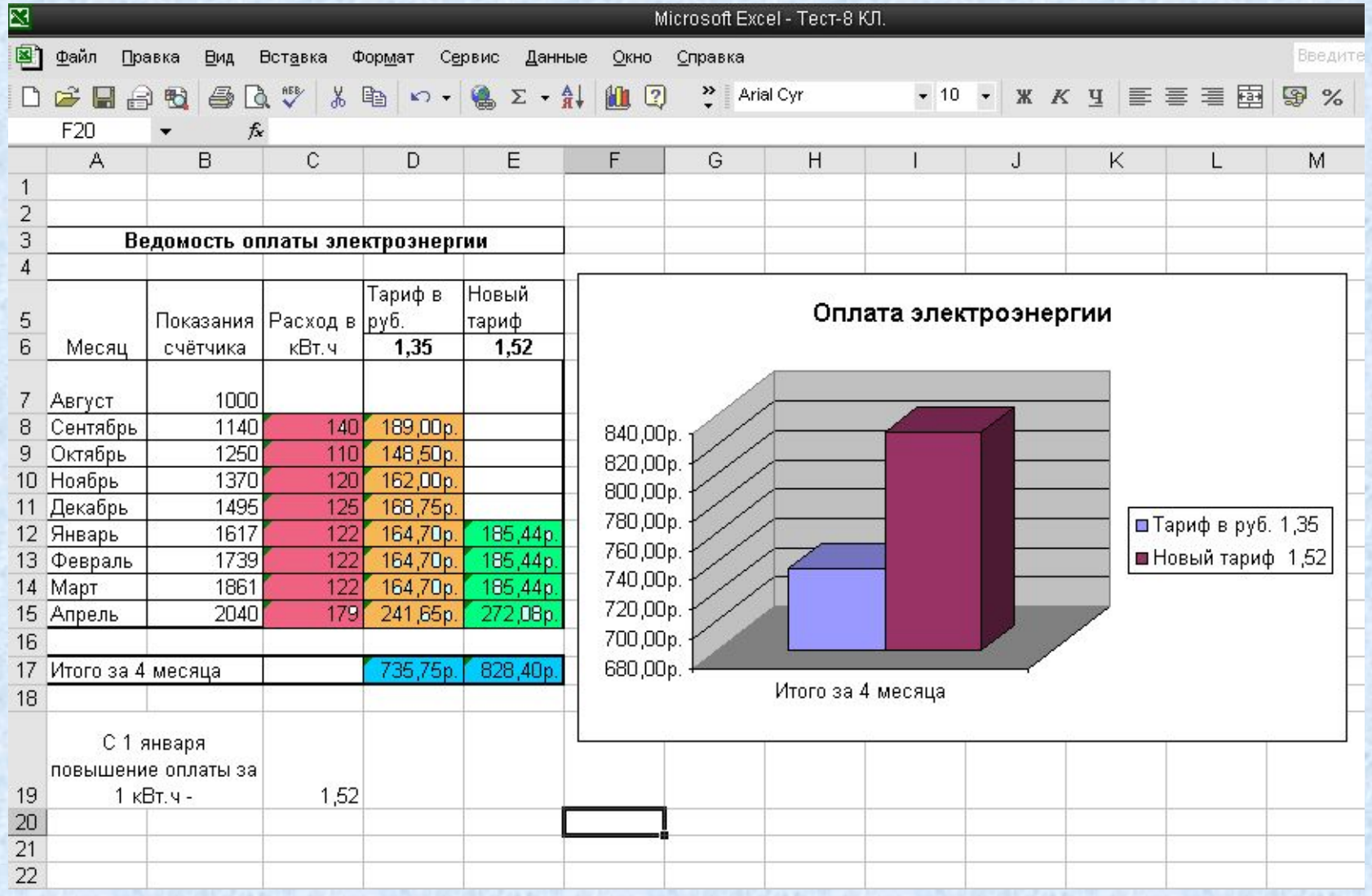

# **График квадратичной функции**   $y = x^2 + 4x - 5.$

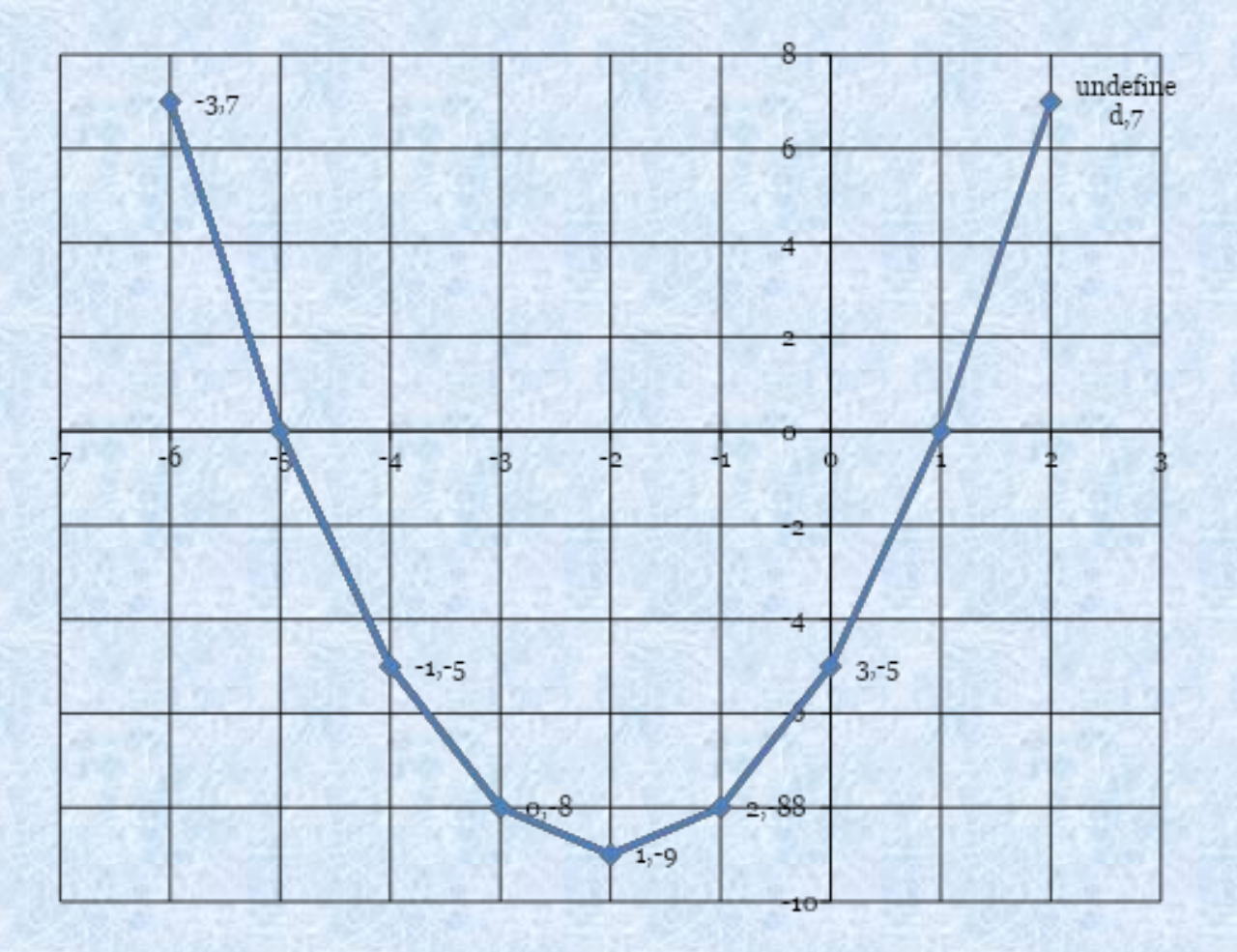

43

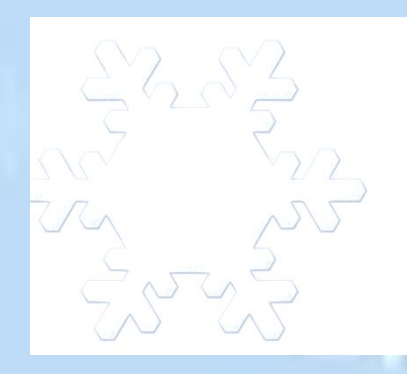

 $\gamma$ 

 $\sum_{i=1}^{N}$  $\mathcal{L}_{\mathcal{A}}$ 

 $\frac{8}{5}$ 

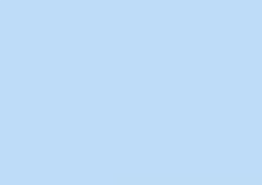

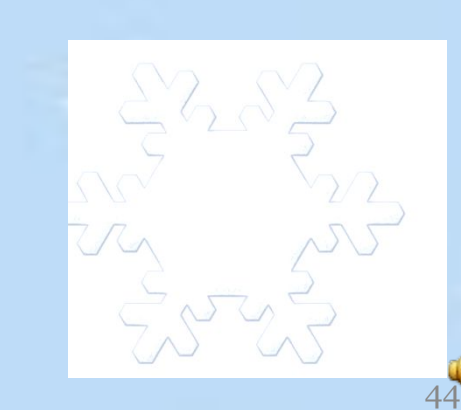

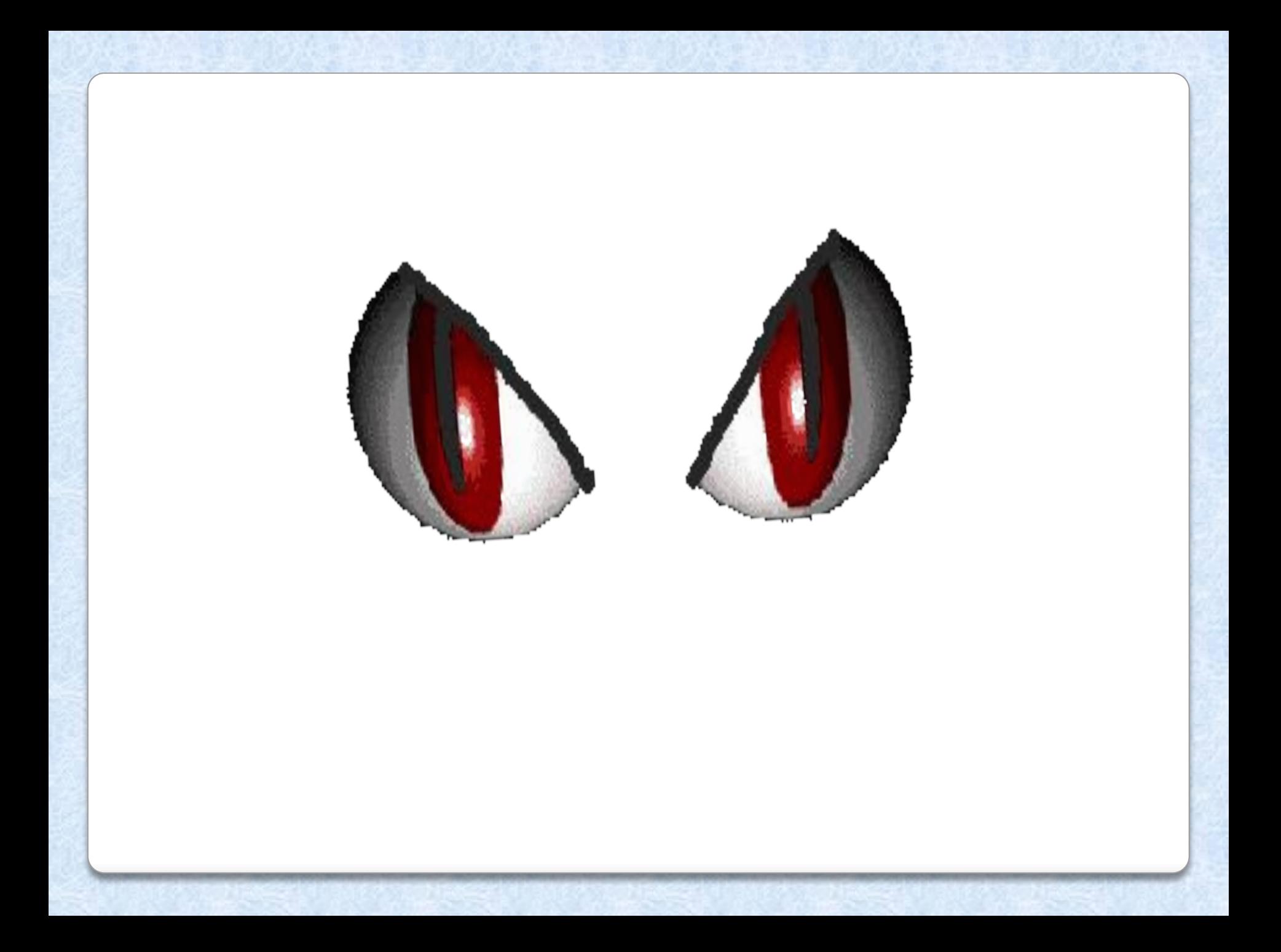

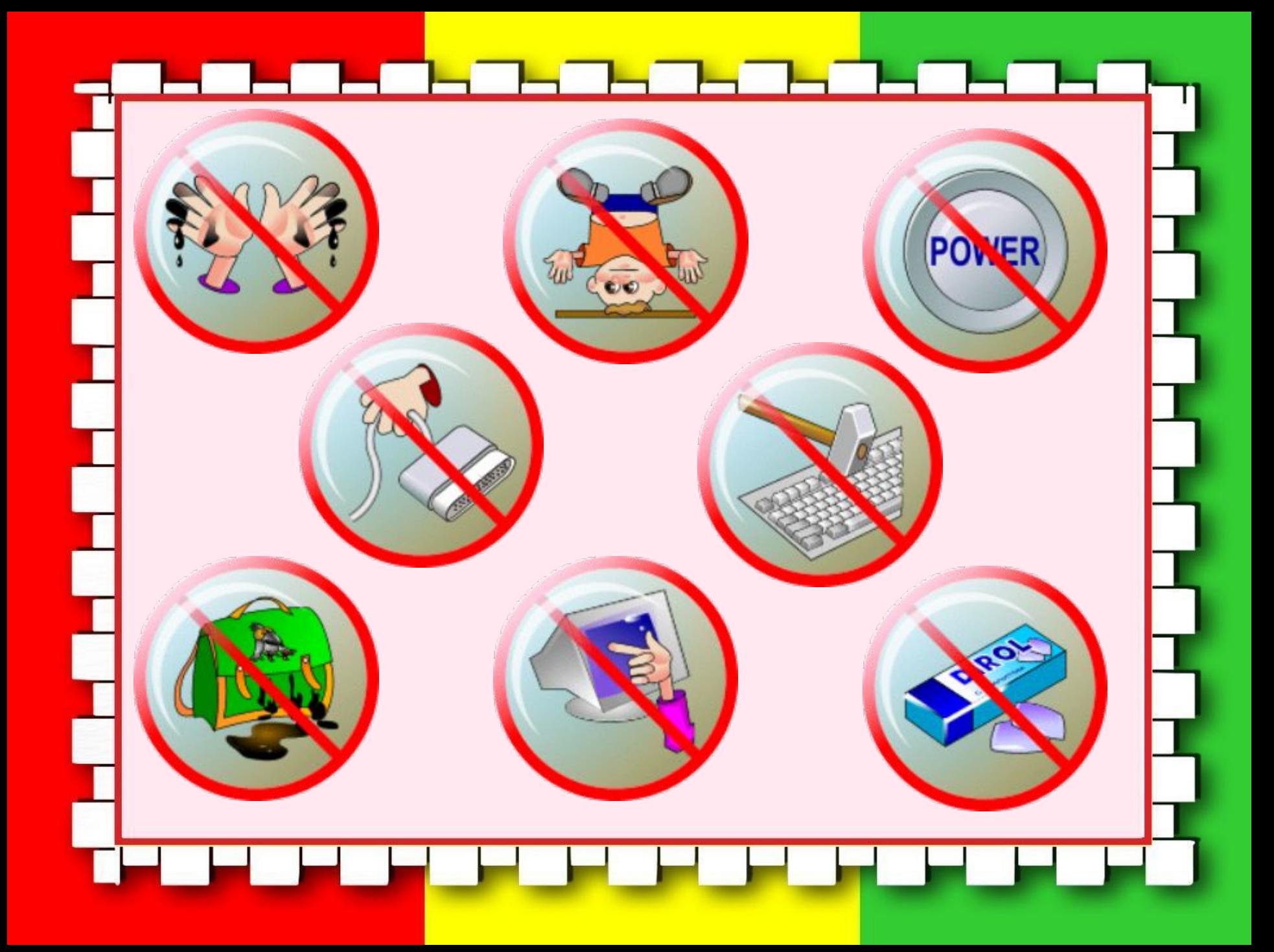

# **Алгоритм построения диаграммы**

- 1. Создать таблицу с числовыми данными.
- 2. Выделить необходимый диапазон данных.
- 3. Запустить мастер диаграмм.
- 4. Выбрать тип диаграммы.
- 5. Задать основные и дополнительные параметры диаграммы (выполнить шаги  $1 - 4$ .
- 6. Форматировать и редактировать области диаграммы, если это необходимо.

# **Итог урока**

## 1.Что такое диаграмма? 2. Назовите типы диаграмм

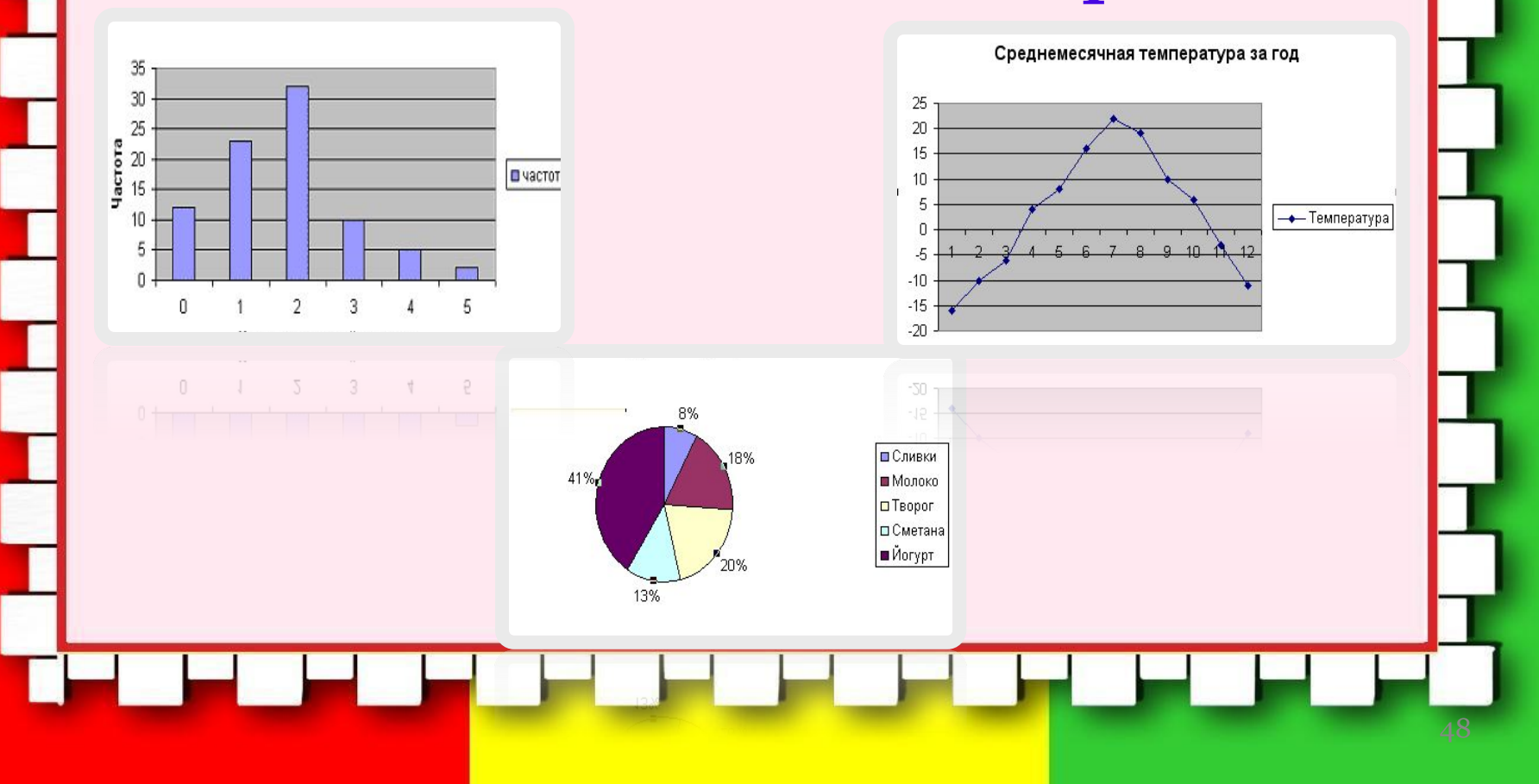

 Назовите основные объекты диаграмм.

 Перечислите преимущества и недостатки диаграмм разных типов.

## Домашнее задание

По каким параметрам можно оценить факторы, влияющие на здоровье человека?

Вам дома необходимо выработать 4-е основных параметра. Оценить каждый параметр по 100 балльной системе. Построить диаграмму.

Представить результаты на следующий урок на любом из носителей или отправить на мой адрес по электронной почте.

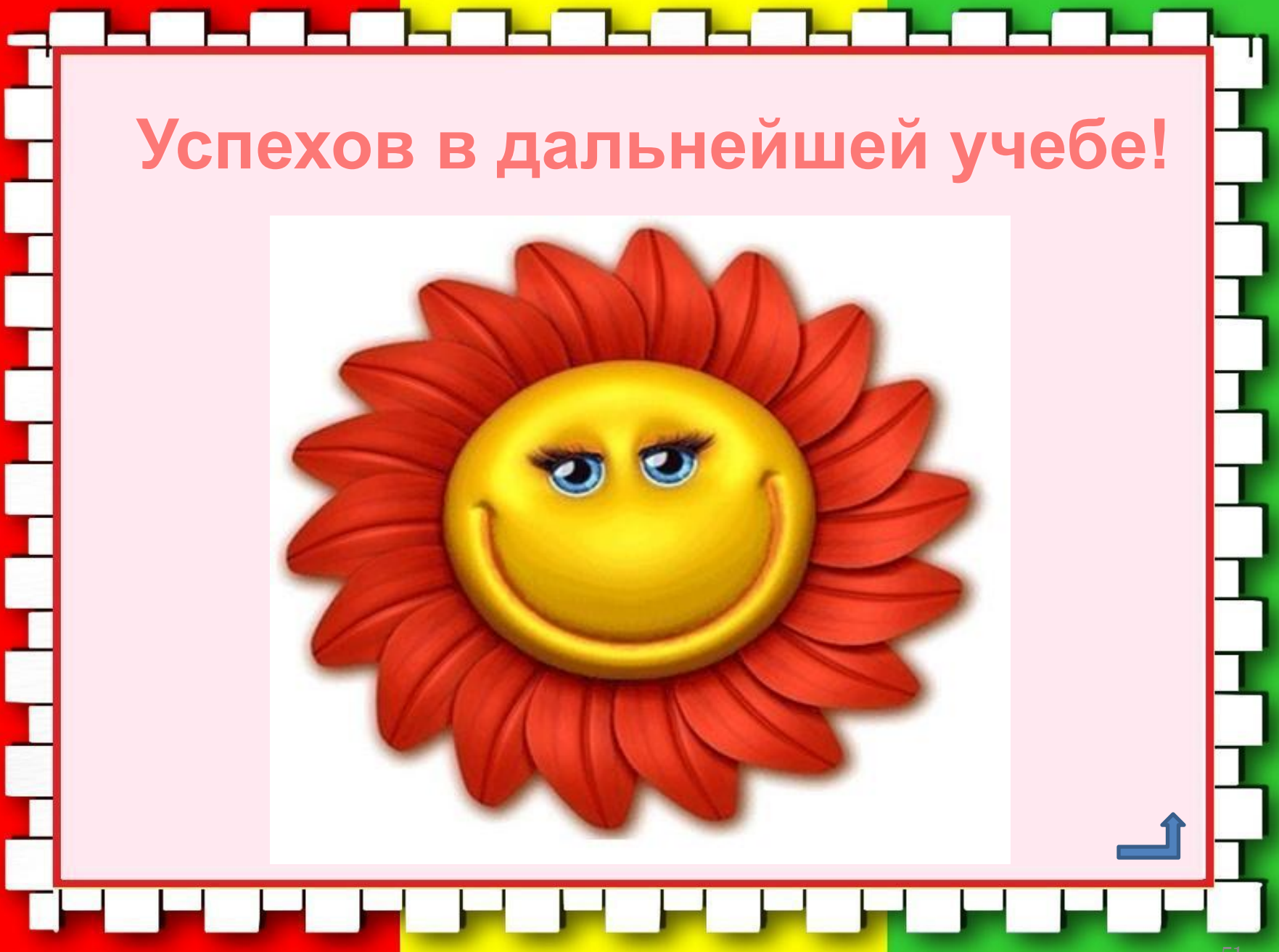